# DOCUMENT PRODUCED IN NATIVE FORMAT

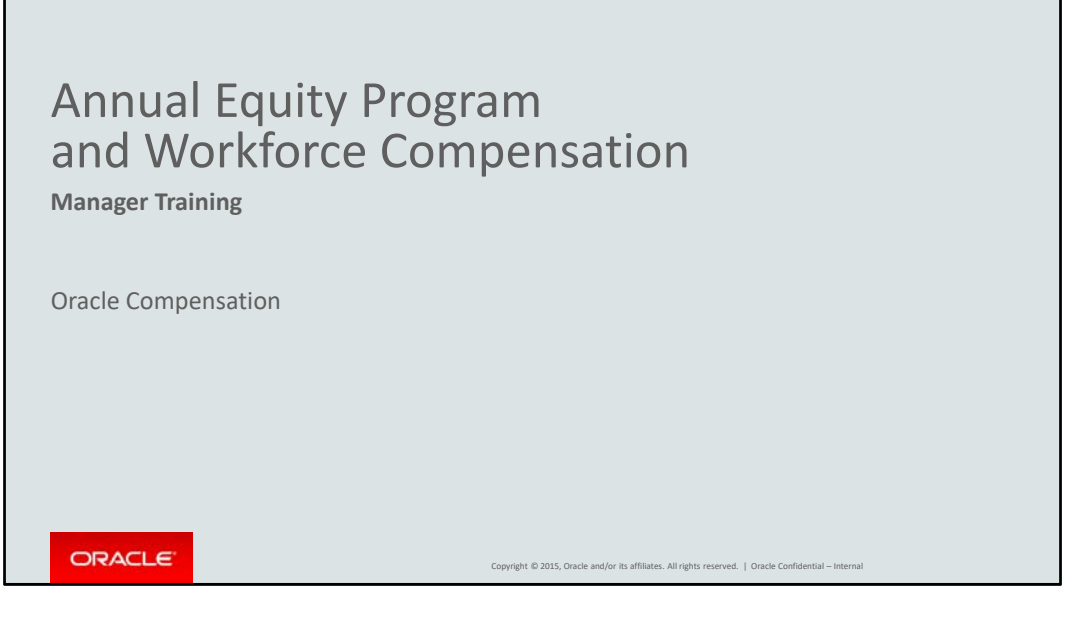

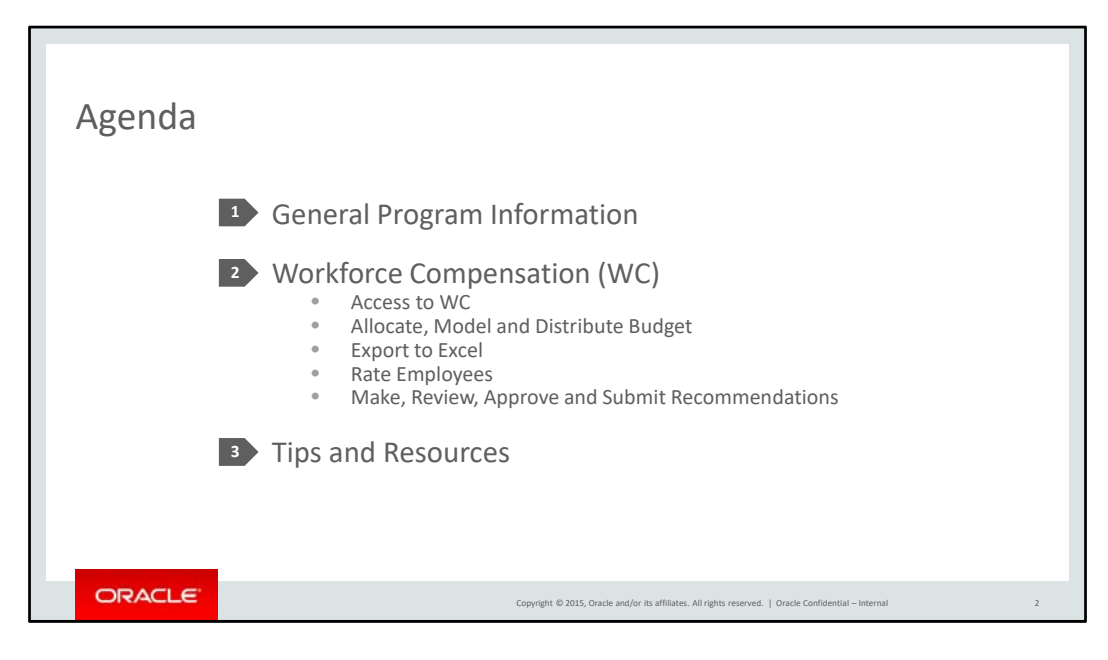

Today we will be reviewing general program information and the functionality of Workforce Compensation that you may need as a manager, along with tips for working with Workforce Comp and tools and resources available to answer your questions during the compensation process.

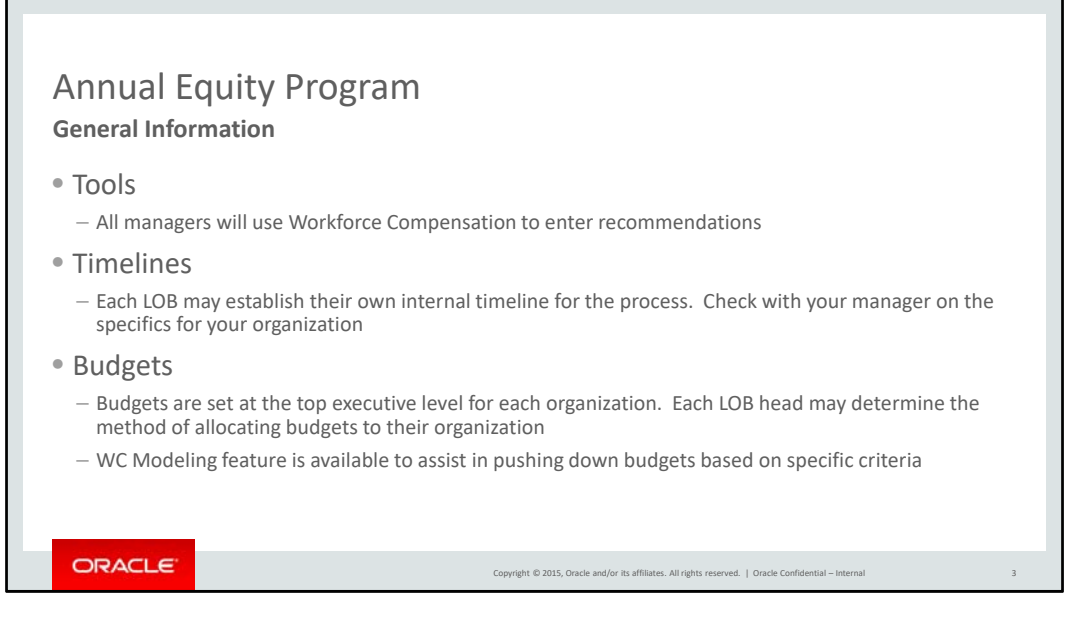

## #

### Tools

Similar to last year, all managers will use Workforce Compensation to enter their recommendations.

### Timelines

Your organization will have an internal timeline for the process to allow for review and approval before final submission. Please check with your manager on the specifics for your organization.

### Budgets

Budgets are published to the top executive level of the organization and each LOB leader is then able to determine the method of cascading budgets in their organization.

Workforce Compensation has a modeling feature to assist managers in pushing down budgets, which we will review later in the presentation.

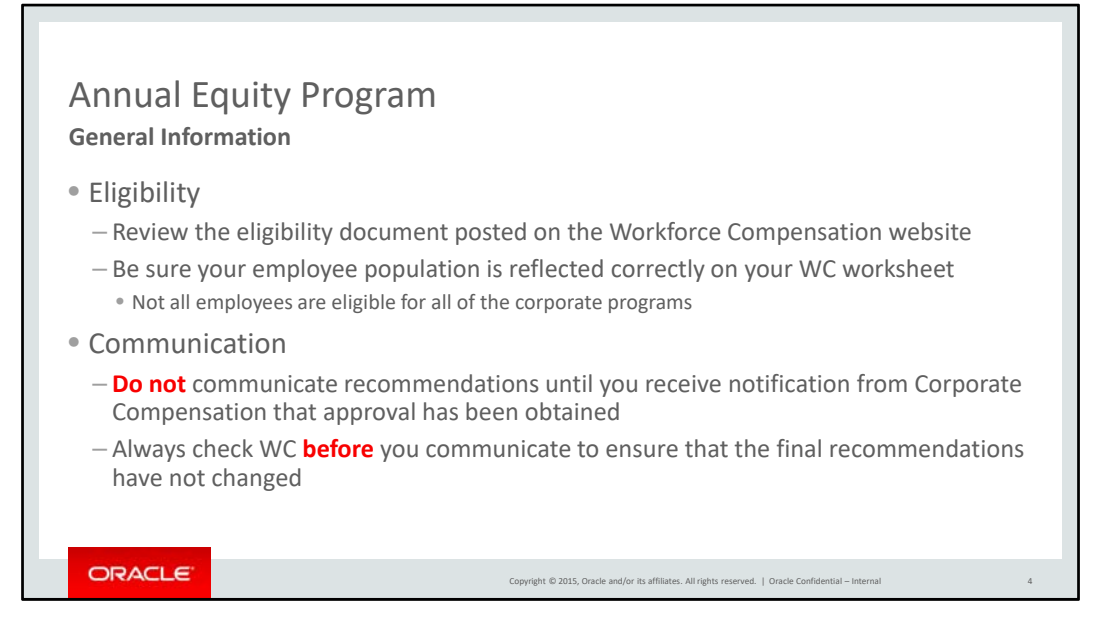

#### #

Please review this year's process eligibility document, posted on the Workforce Compensation website. The url is included at the end of this presentation in the Tools and Resources section. Be sure your employee population is correctly reflected on your Workforce Comp worksheet. Remember that not all employees are eligible for all of the compensation programs, bonus, equity and salary review all have different eligibility criteria.

Recommendations should not be communicated until approval has been received. This notification will come from Corporate Compensation through your manager or HR manager. Also, adjustments can sometimes happen during the approval process, so always check in Workforce Comp before communicating a recommendation.

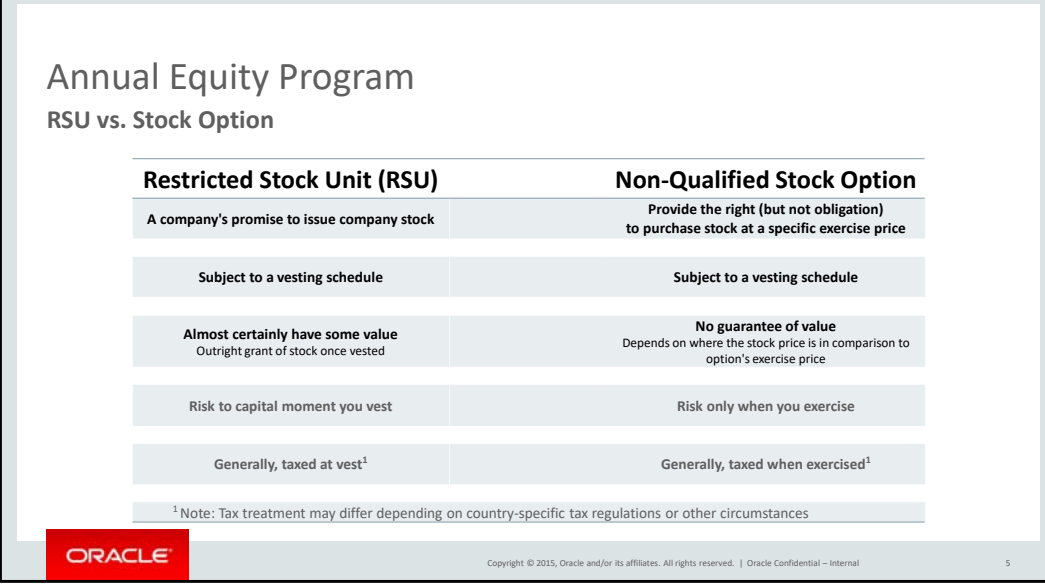

As a refresher, this table shows a brief overview of the difference between Restricted Stock Units and Non‐ Qualified Stock Options.

RSUs are a company's promise to issue stock, while stock options are the right to purchase stock.

Both are subject to a vesting schedule.

At vest, there is almost certainly some value in the RSU, which is different than a stock option where you have to see an upside to the stock price compared to the strike price to have value.

On RSUs, there is risk to capital as soon as they vest, whereas with stock options, the risk happens when you decide to exercise.

Generally, with RSUs, taxes occur at vest, whereas with stock options, it's at exercise.

Tax treatment may differ depending on country‐specific tax regulations and this by no means constitutes tax advice.

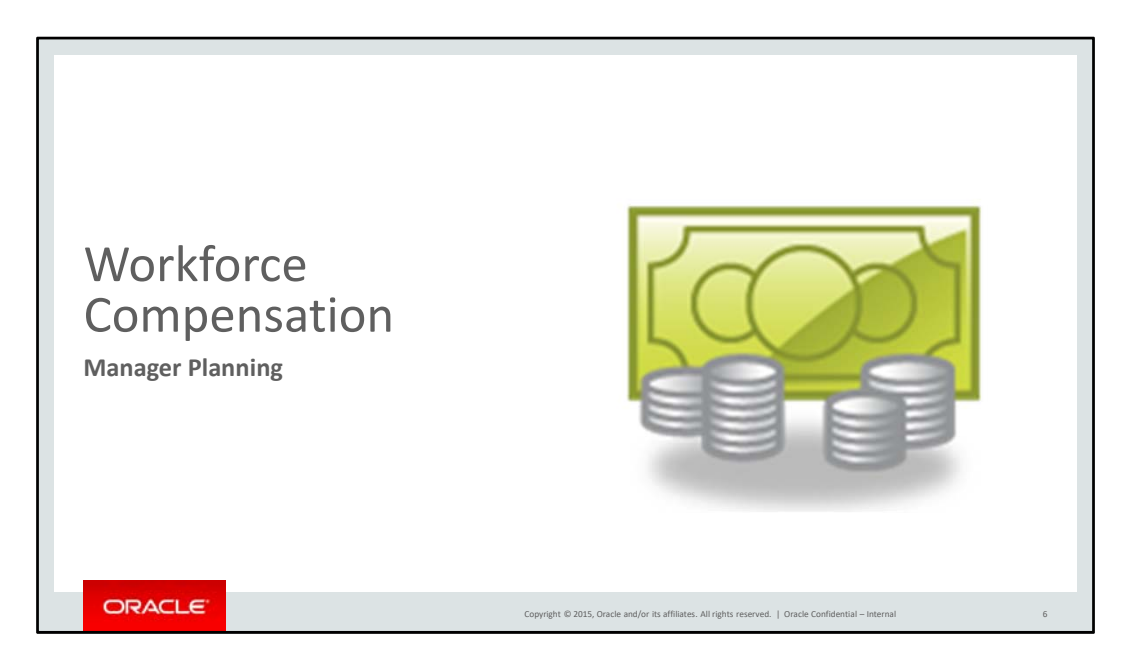

This next section introduces you to Workforce Compensation and explains how to access and use the tool as a manager.

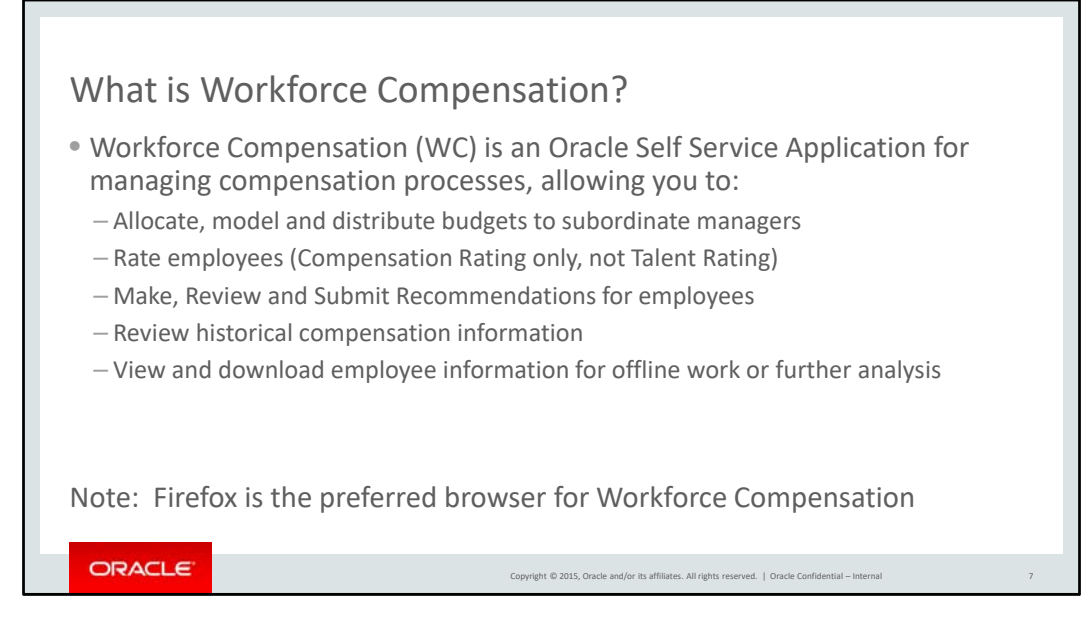

Workforce Compensation is an Oracle Self‐Service Application for managing compensation processes. In the next several sections of our training, we will review the tasks that can be done in Workforce Comp.

First, we will start with your budget. The tool allows you to allocate, model, and distribute budgets to your organization. This will include determining if you will pass budget down to subordinate managers, reviewing how to build a budget model, applying a model, and publishing a budget.

After we explain how to work with your budget in Workforce Comp, we will give you instructions on how to download your worksheet to an Excel spreadsheet, in case you'd like to work offline.

Next, we will review how to Rate your employees. Please note that this is a Compensation rating only. It is not the official Talent Review rating.

Finally, we will show you how to make recommendations, review your subordinate managers' recommendations and, submit recommendations for your entire organization to your manager for approval.

You can also view historical compensation information and download employee information for further analysis.

• When working with Workforce Comp, remember that Firefox is the preferred browser.

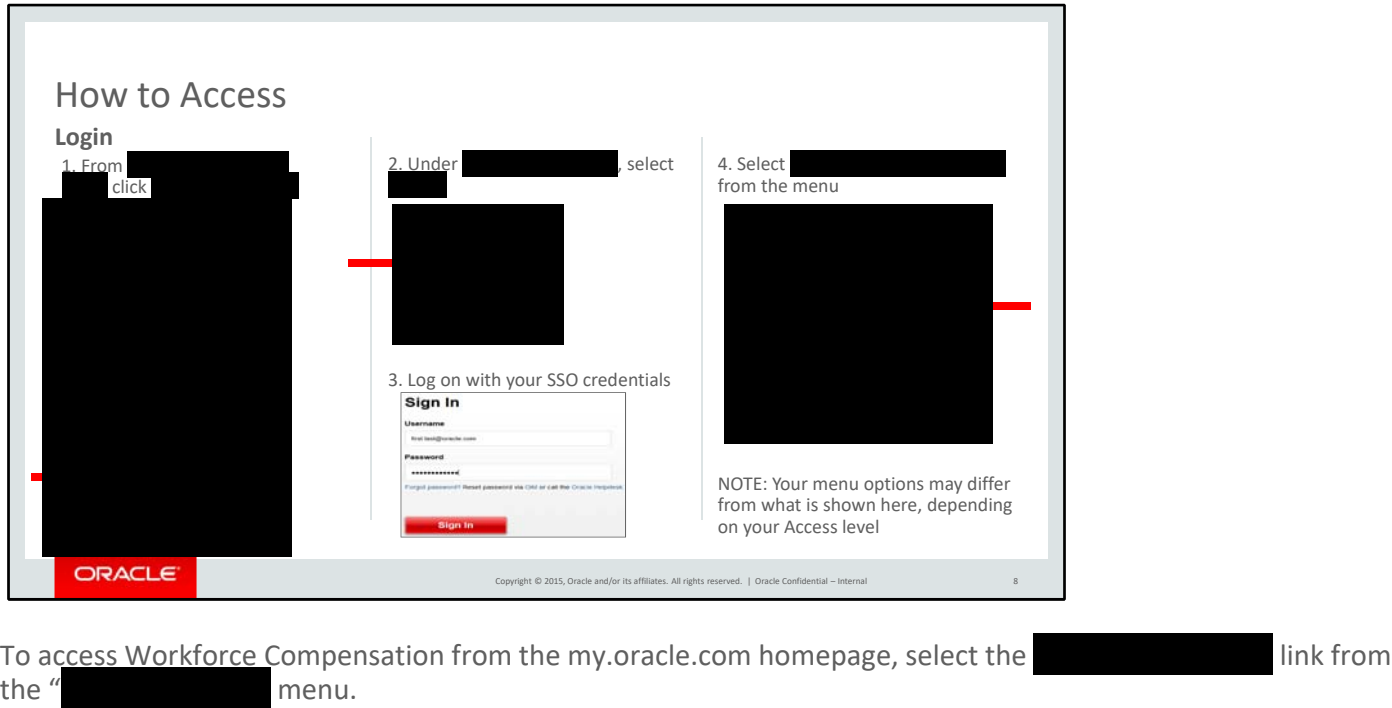

On the next screen, under **and the set of the next** screen, under

At the Sign In screen, enter your Single Sign‐On credentials.

Once logged in, select the from the menu.

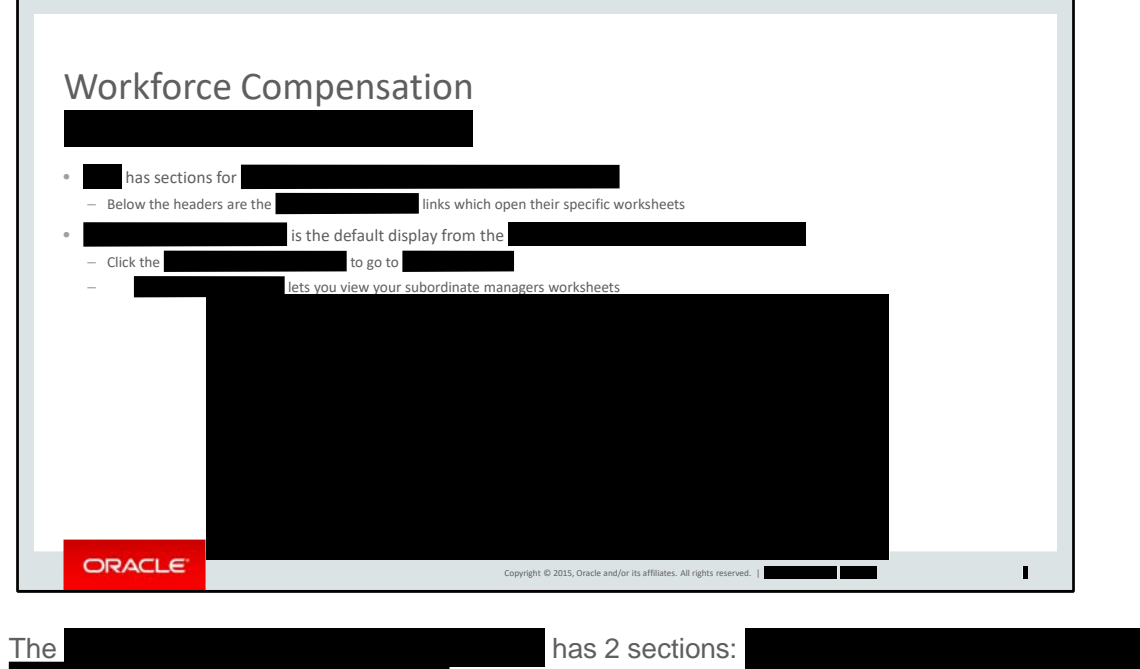

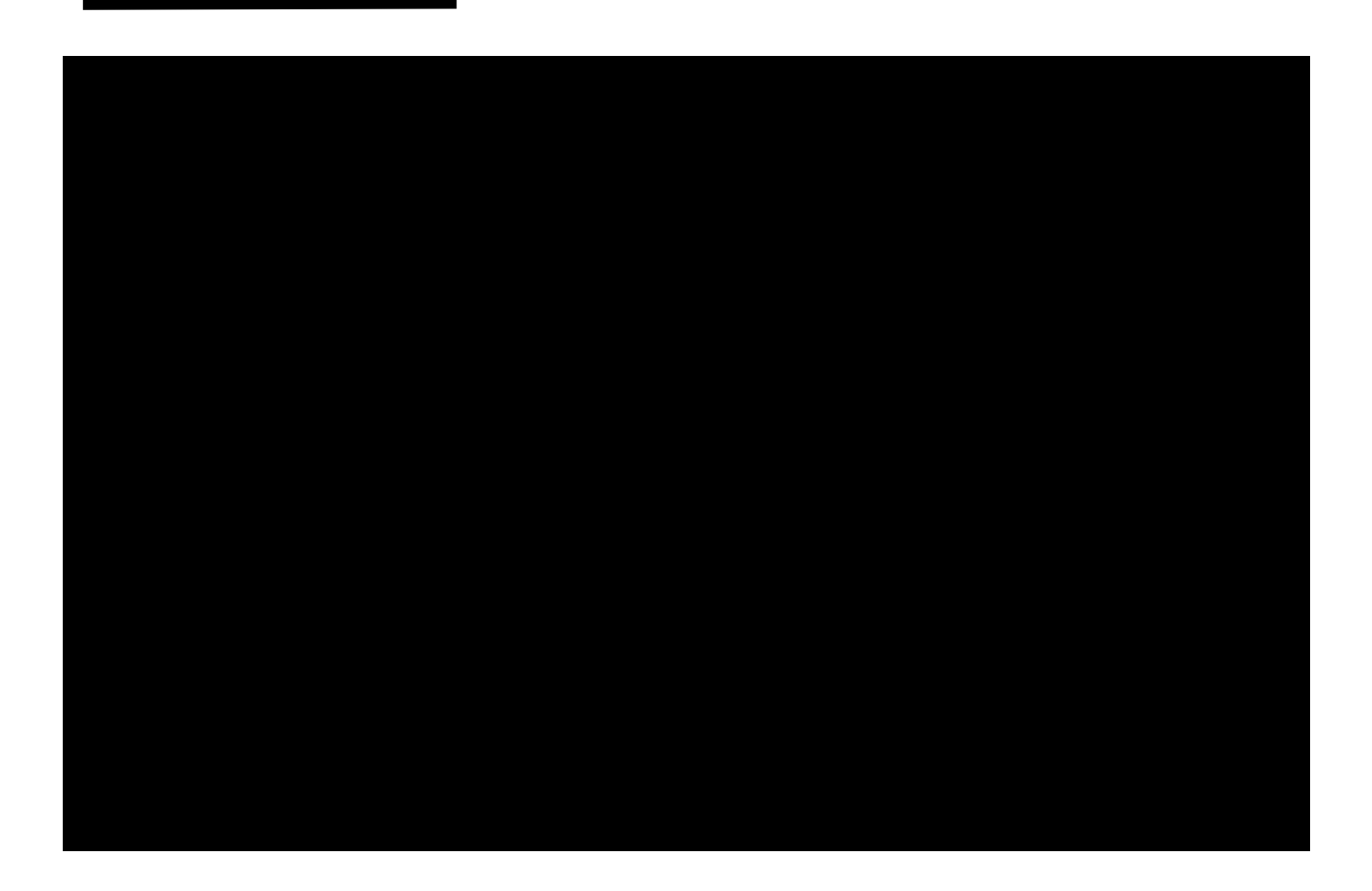

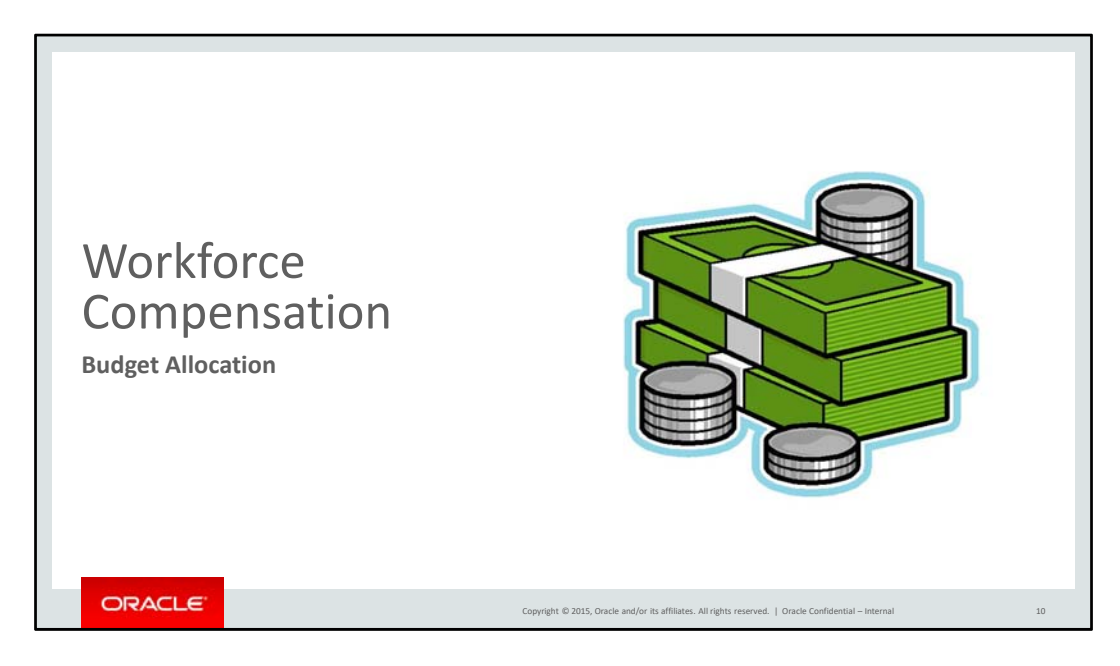

Now let's begin with budget allocation.

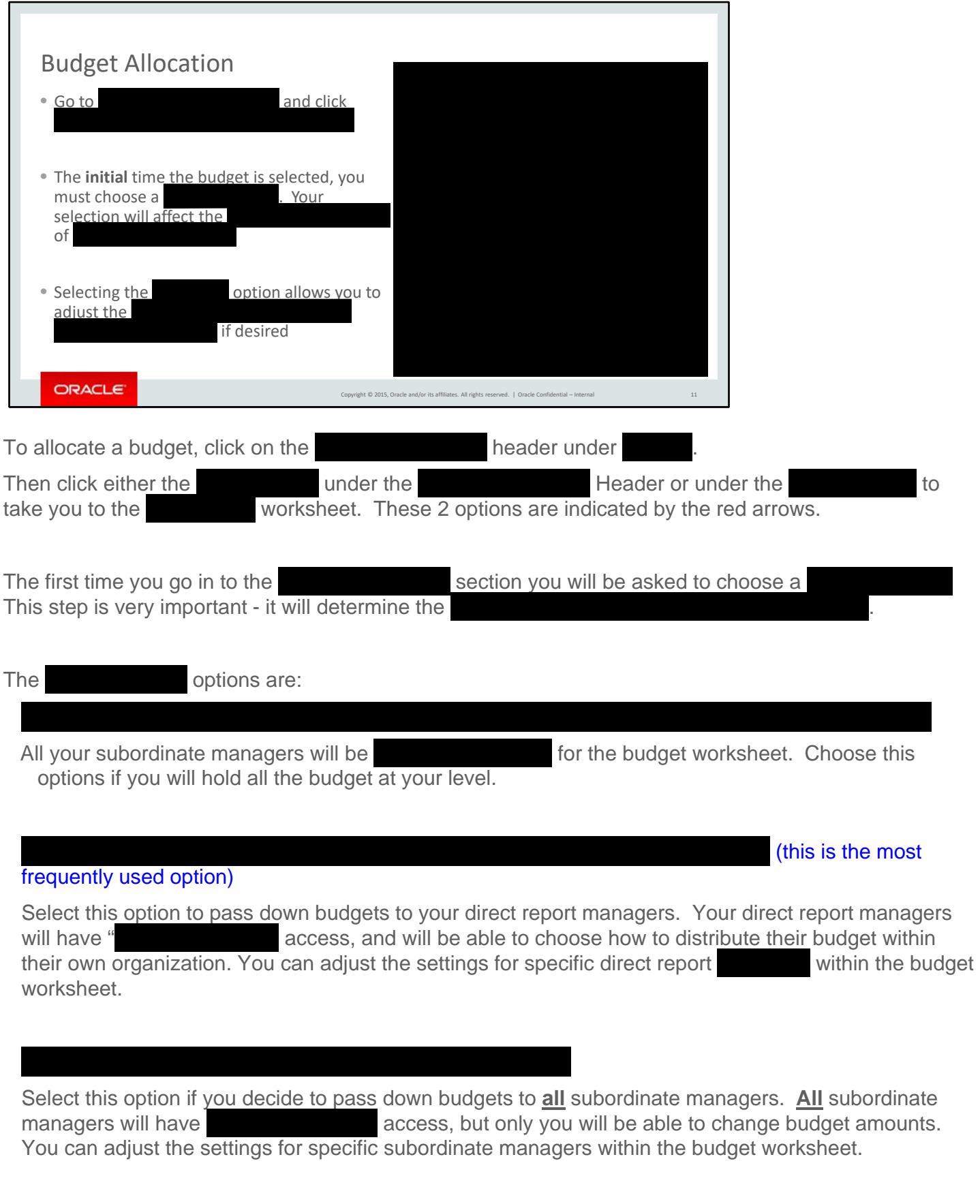

Selecting the  $\Box$  option will allow you to if needed.

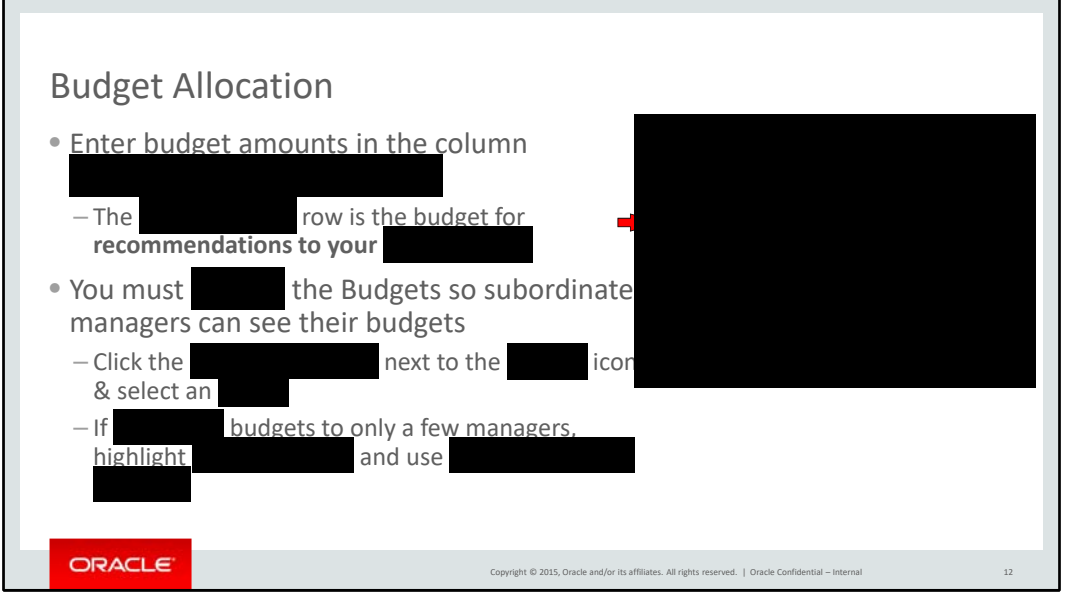

The budget can be distributed to subordinate managers manually

column as indicated by the red box.

The row is the budget for you to give recommendations to your direct reports.

You must budgets for subordinate managers to see a budget on their worksheet. To your budget, click the drop-down arrow next to the icon and select **inclusion 1.** You can choose to

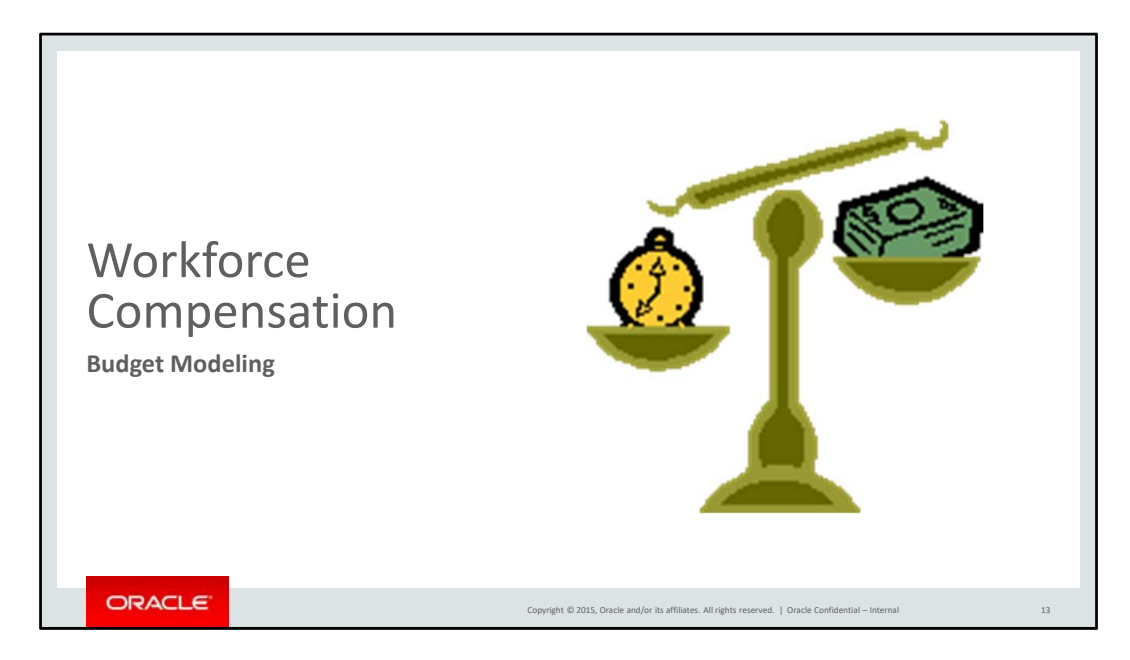

In order to distribute your budget, you may need to do some modeling first.

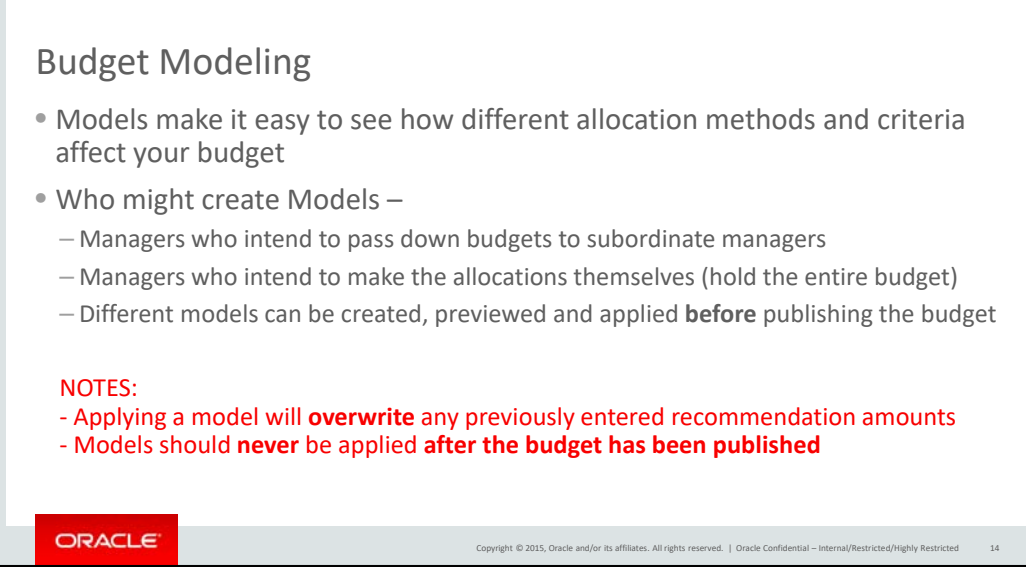

Models make it easy to see how different allocation methods and criteria affect your budget distribution.

Different models can be created, previewed and applied. Your modeling should be completed before you publish a budget.

Remember, applying a model will overwrite any previously entered recommendation amounts. More importantly, models should never be applied after the budget has been published.

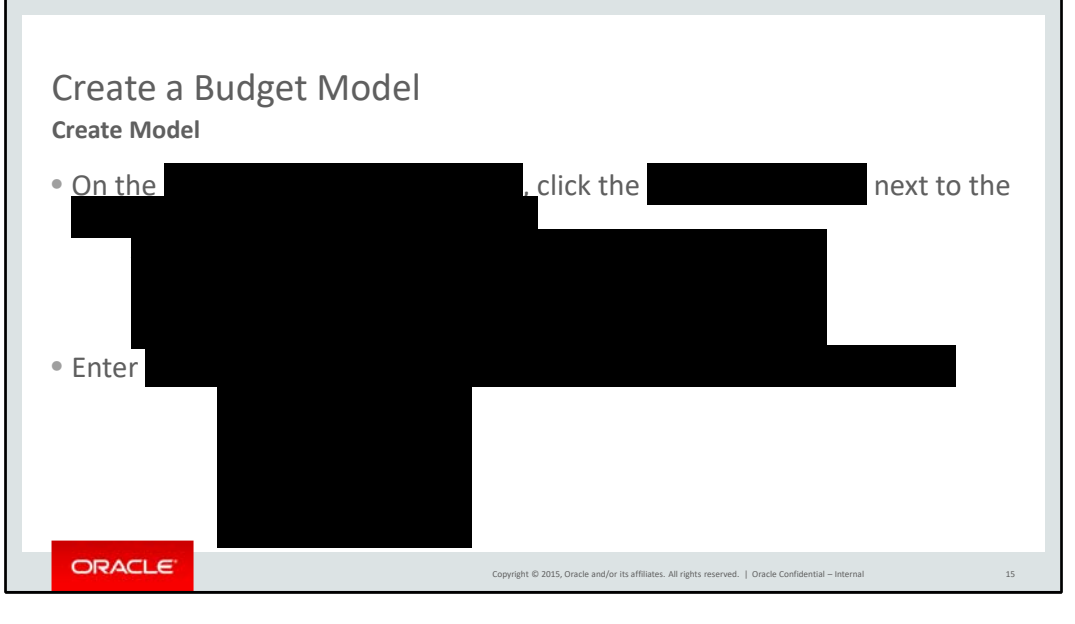

To create a budget model, click the icon drop-down on the budget worksheet, select .

Enter a model name – choose one that is meaningful to you.

The will default to values determined by the plan administrator. Click

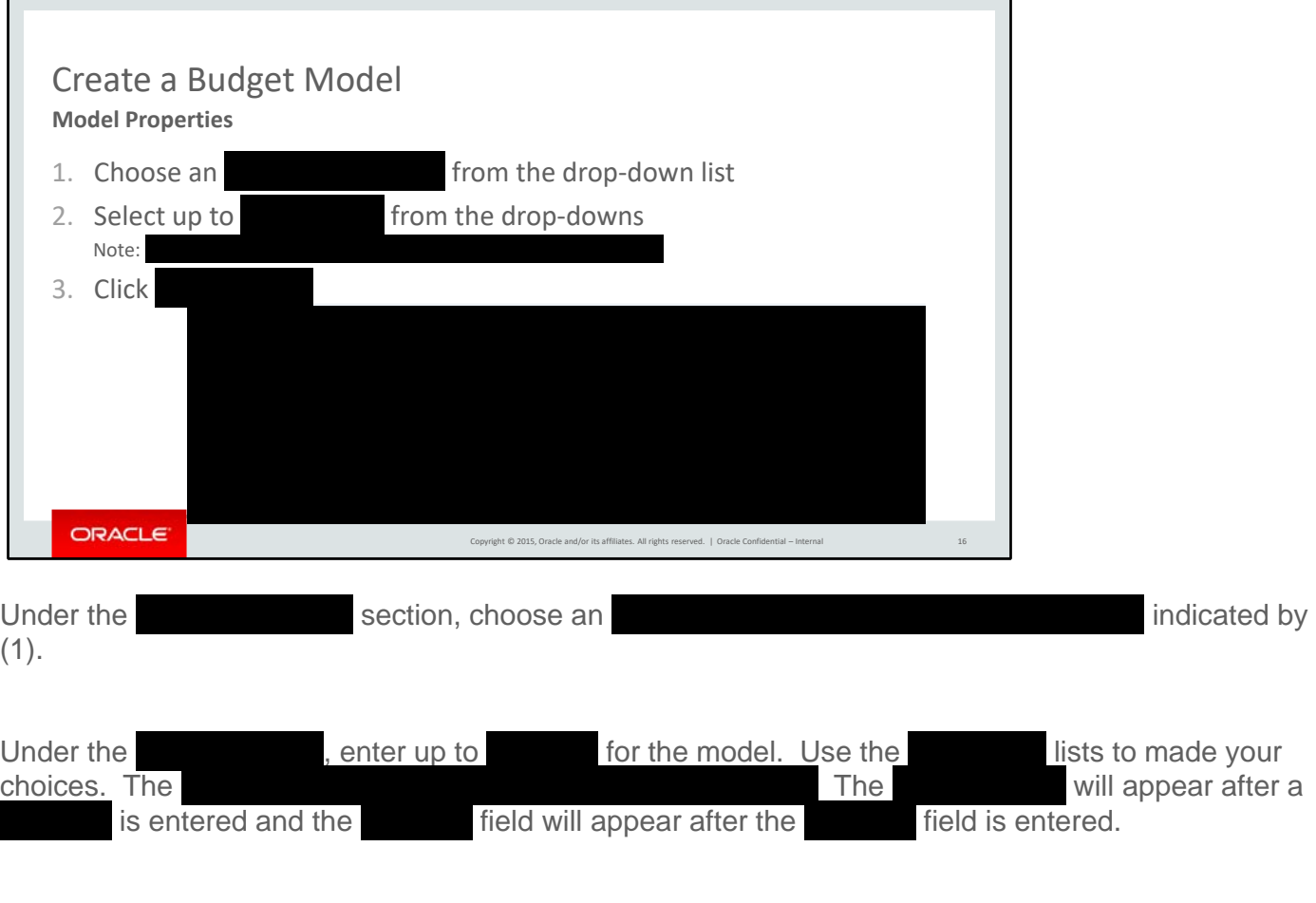

When finished, click

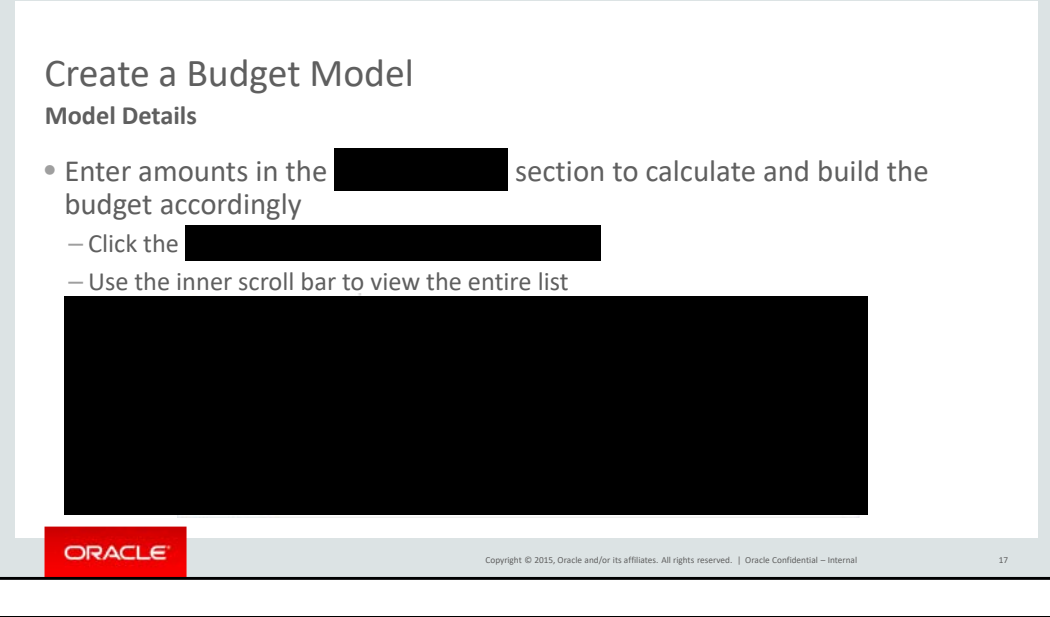

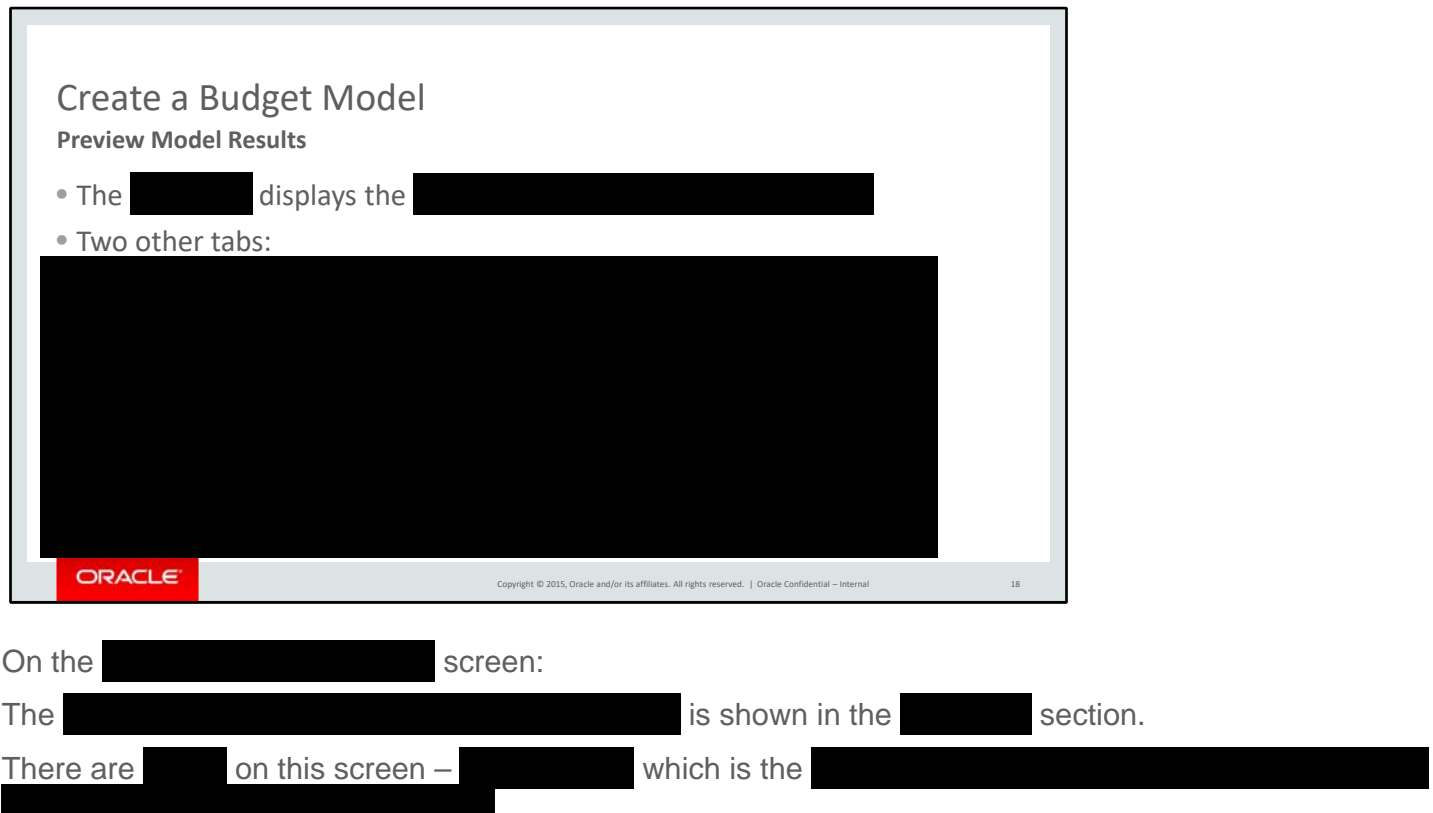

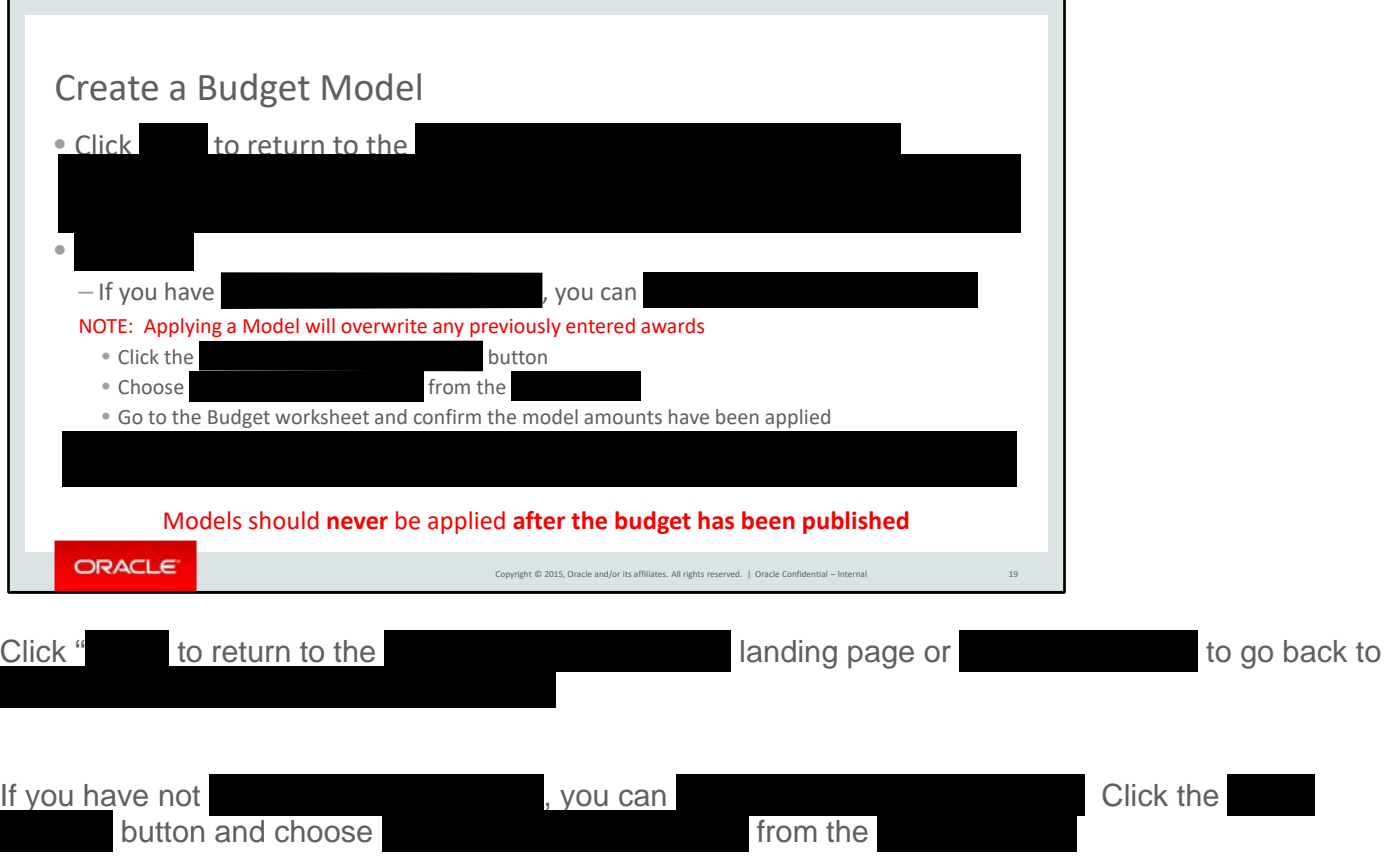

Go to the budget worksheet and confirm the model amounts have been applied.

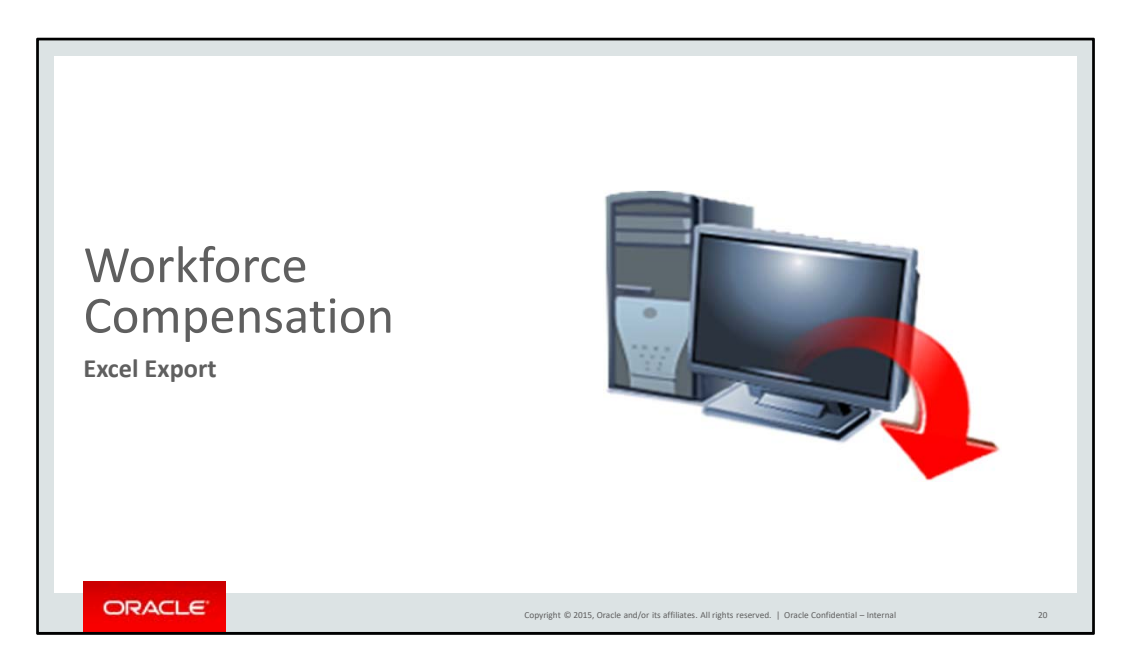

Next, we will give you instructions on how to export your worksheet to Excel if you choose to work offline.

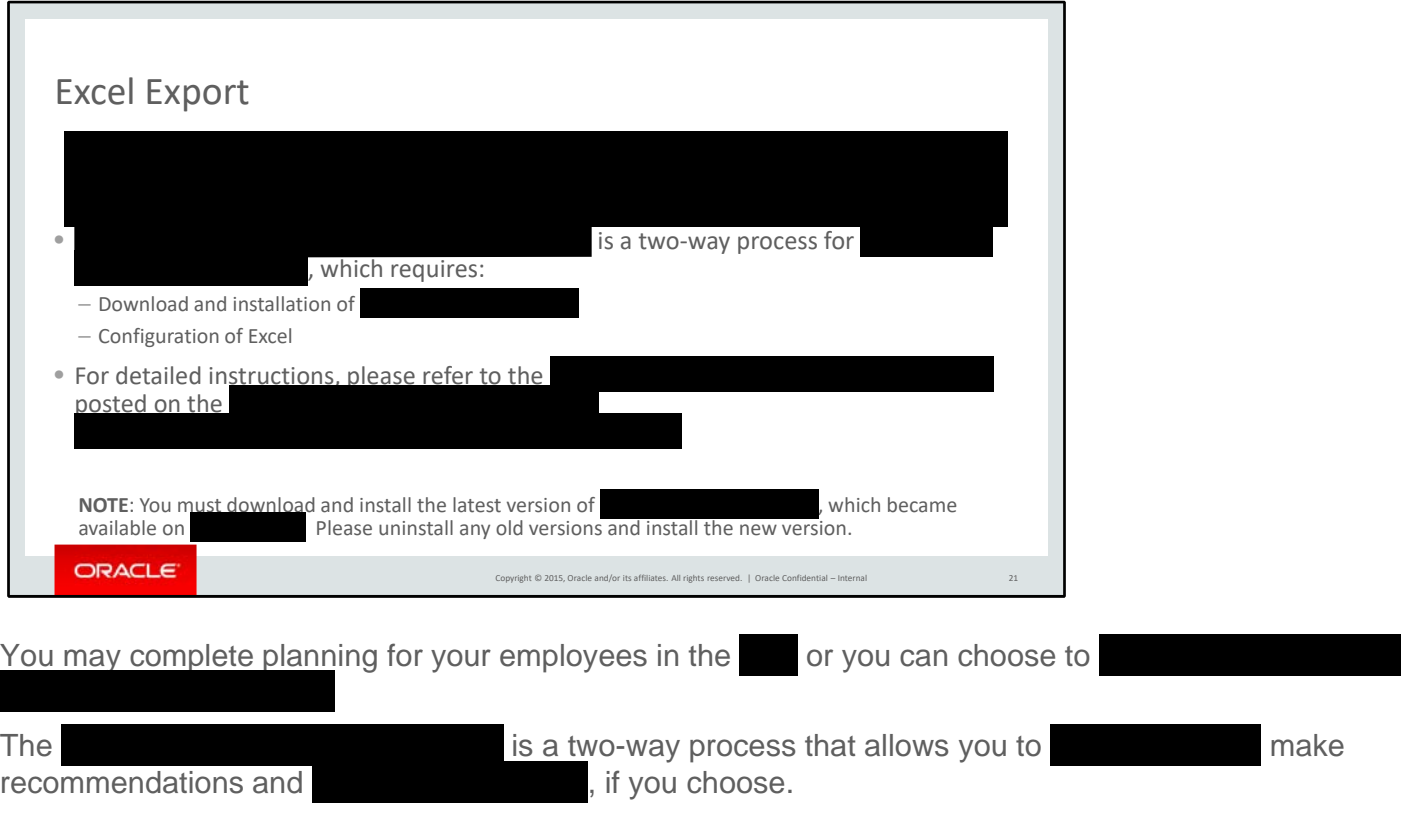

To use this feature, you must download and install the latest version of **and** and configure Excel. If you have a version prior to , you must uninstall the old version before installing the new version. For detailed instructions on how to download and install please reference the Word file posted on the website.

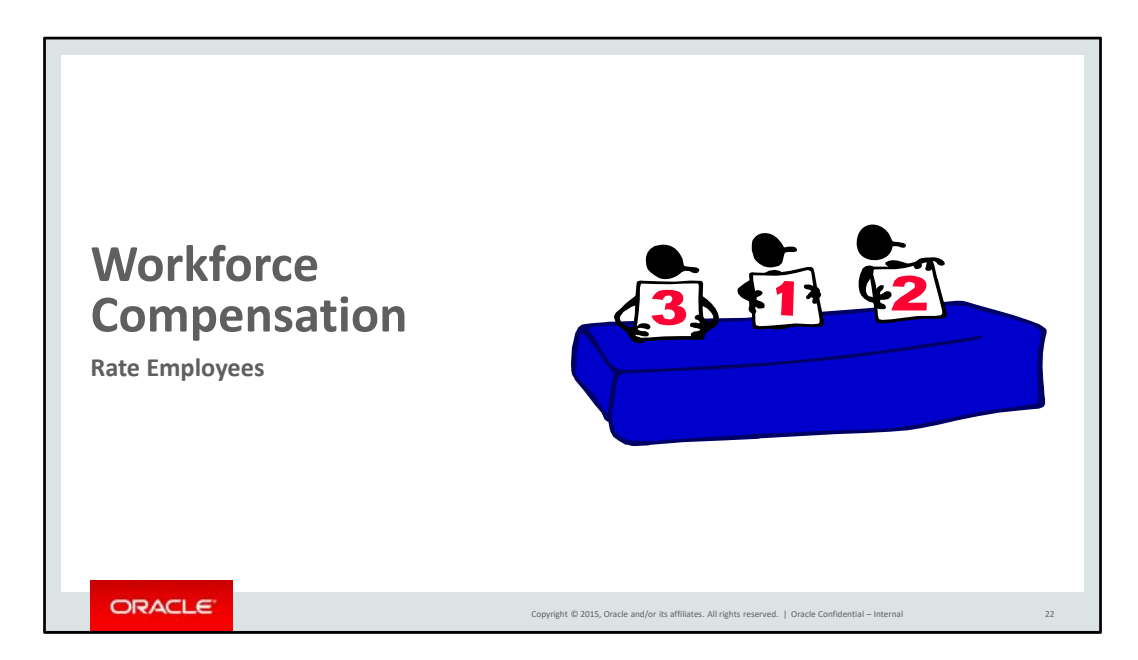

The next section will show you how to enter ratings.

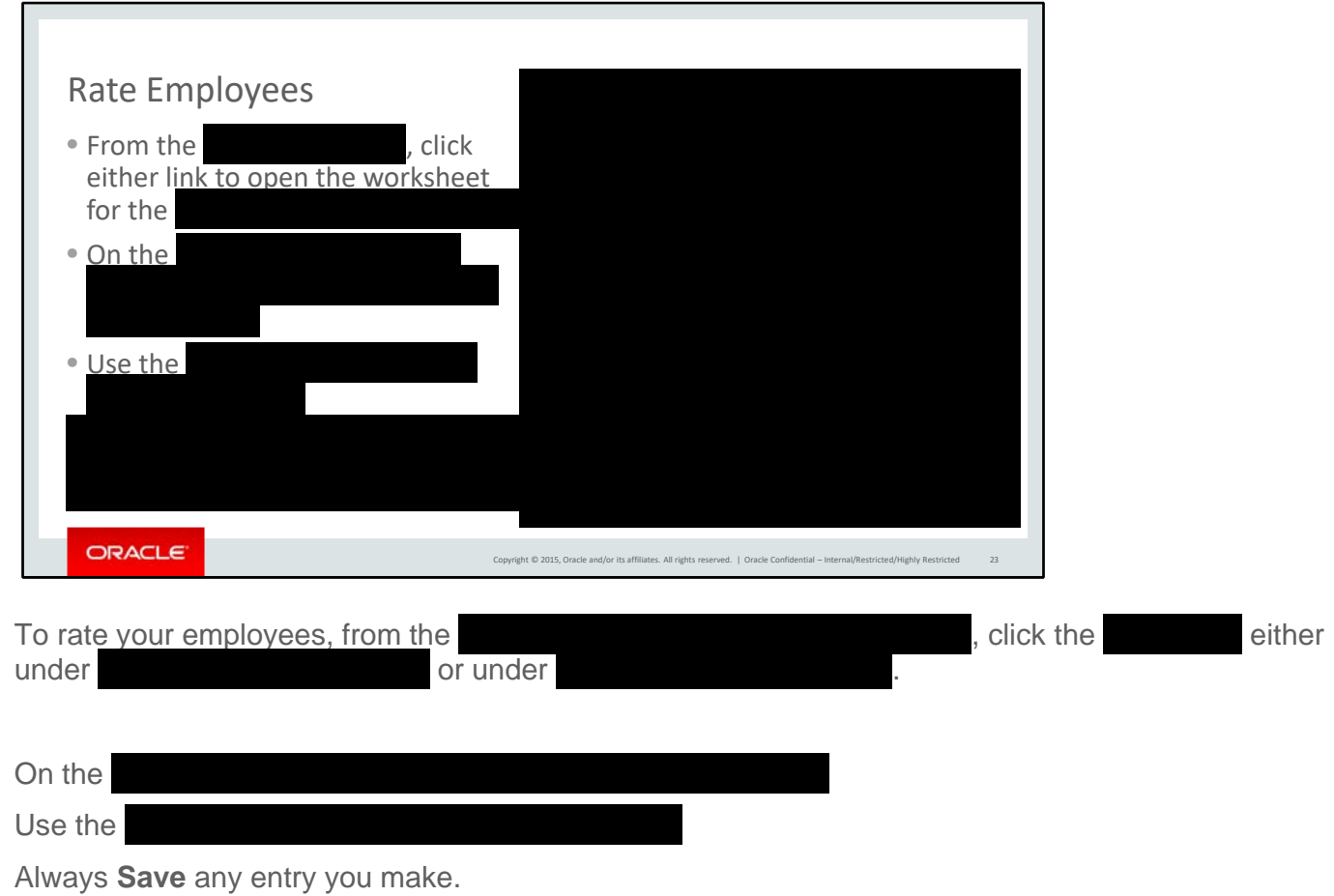

The requirements for entering ratings is determined by Line of Business. Check with your manager if you are unsure of the process for your organization.

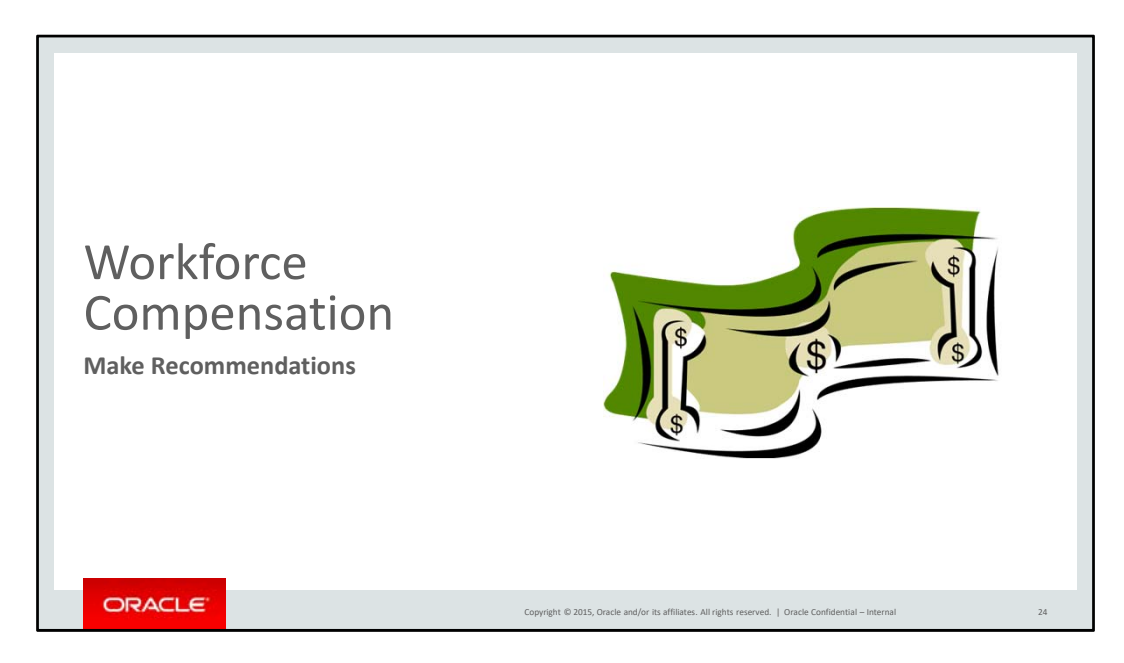

This section shows you how to make recommendations for employees.

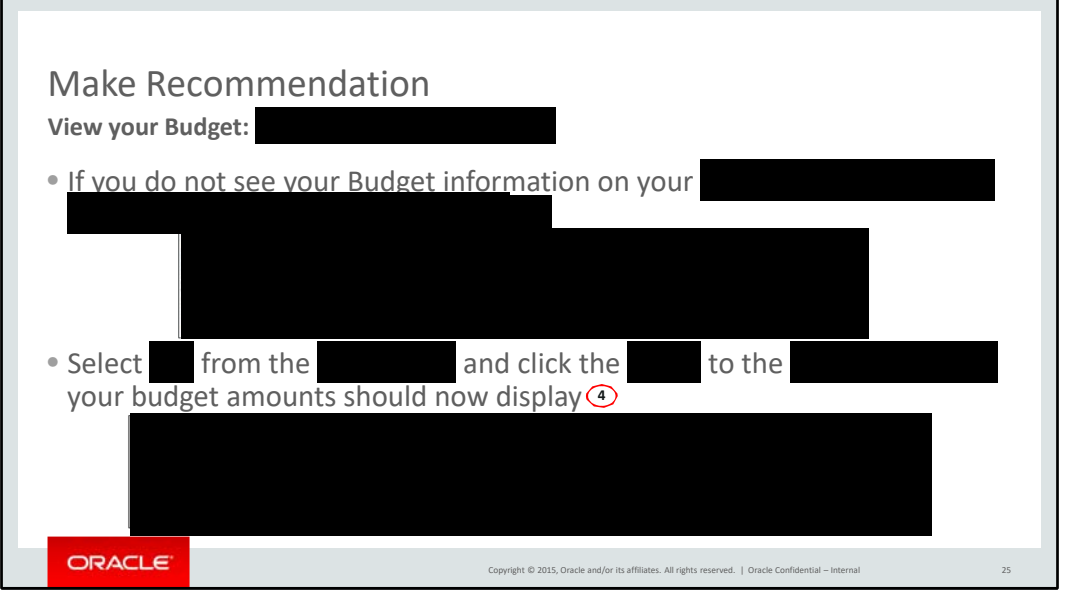

There are two ways to view your budget. The first option is in your .

If the shows " as indicated by (2), you will not see your budget as indicated by the red box 1. Select from the assessment as indicated by the red box 1. Select from the (3). After clicking the your budget amounts should now display.

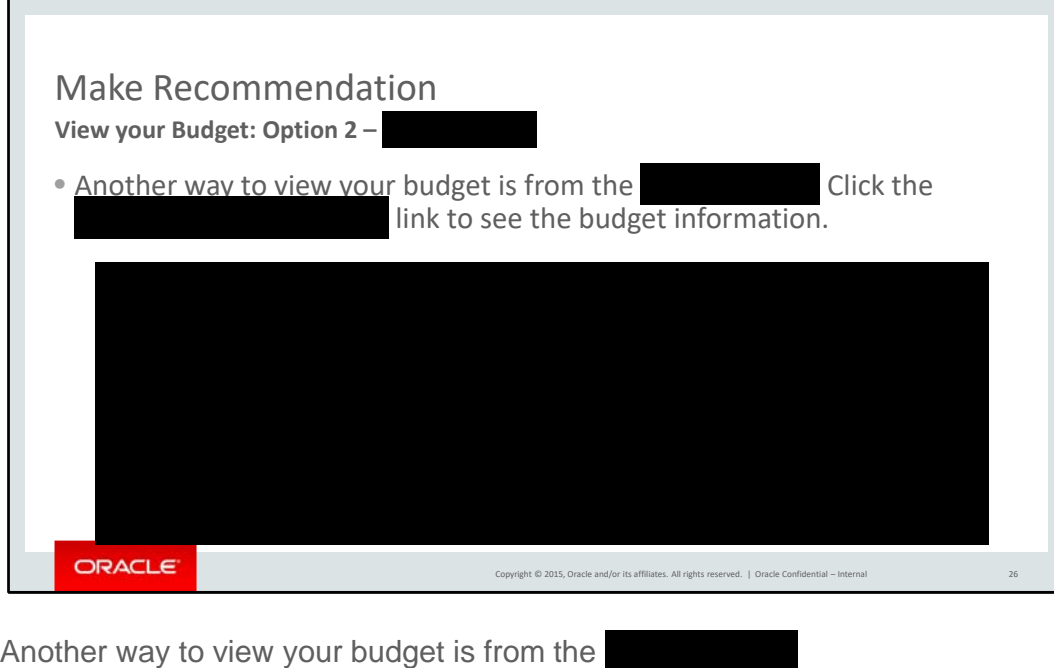

Click the tab to view your budget information on the right.

This is the recommended option.

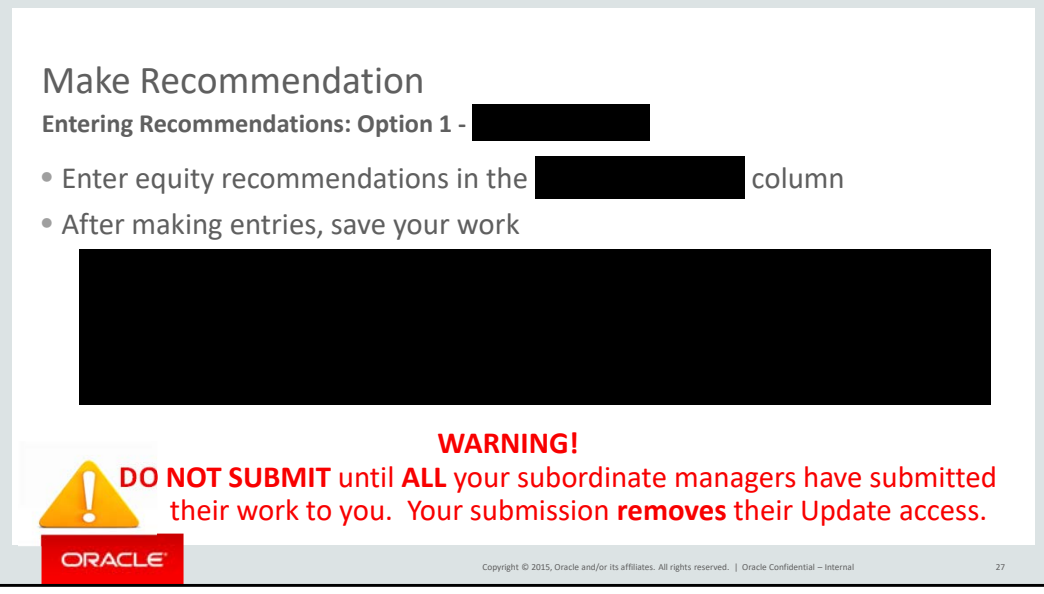

## #

Please review the employees on your spreadsheet. If you are missing an employee, or if there is inaccurate information, please contact your HR Manager.

You also have two methods to enter recommendations for employees. The first option is to

After making entries, please remember to save your work.

Please do **not** submit your recommendations until all your subordinate managers have completed their recommendations. Submitting will make it so all managers below you won't be able to make any changes to their recommendations.

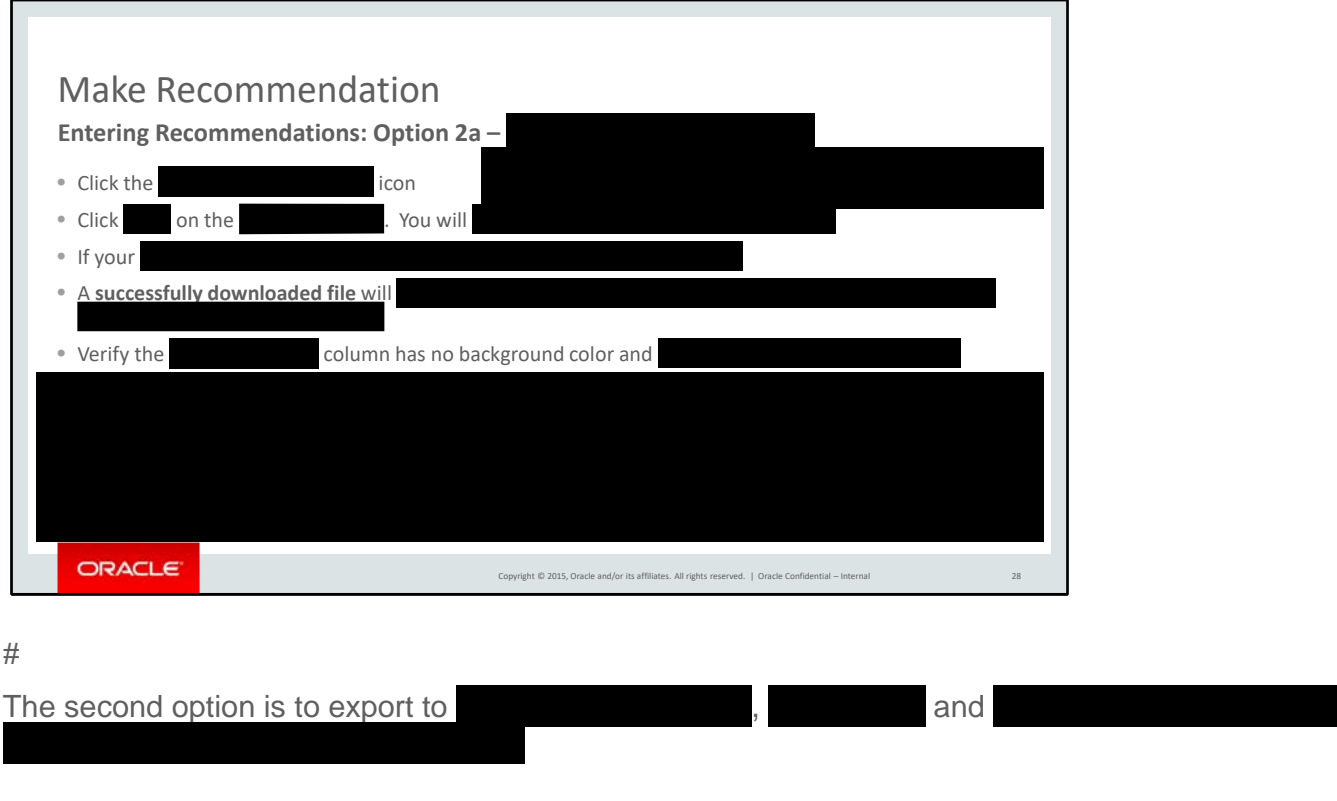

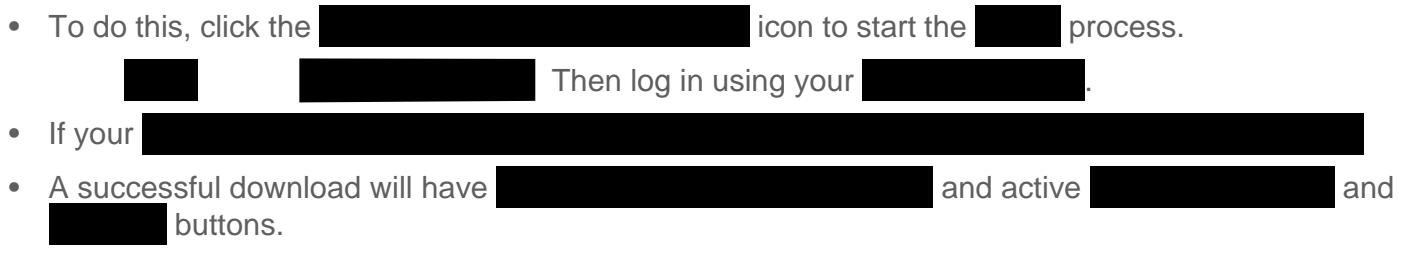

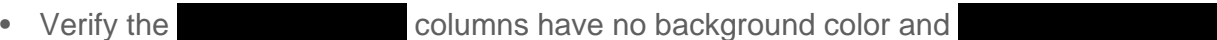

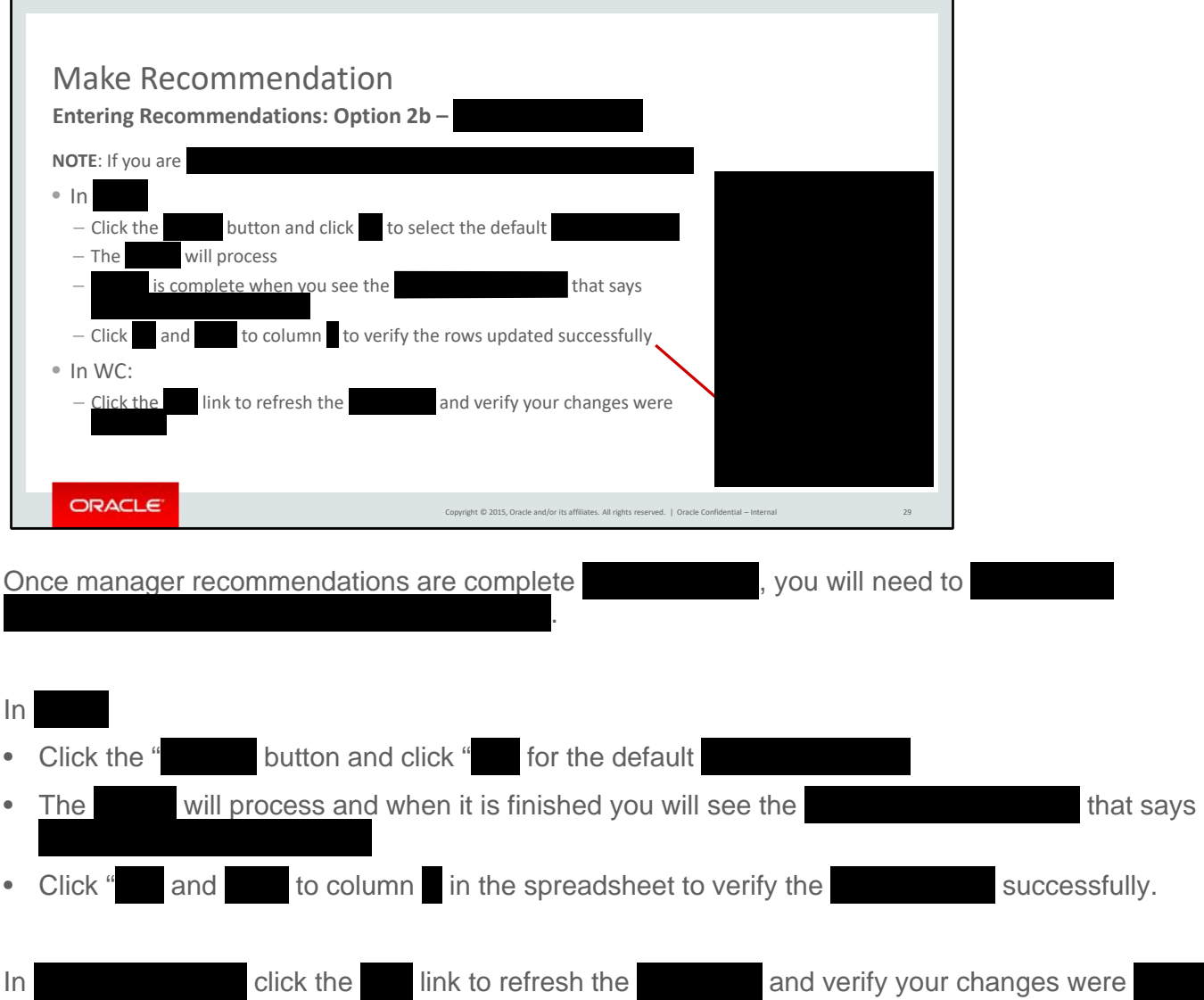

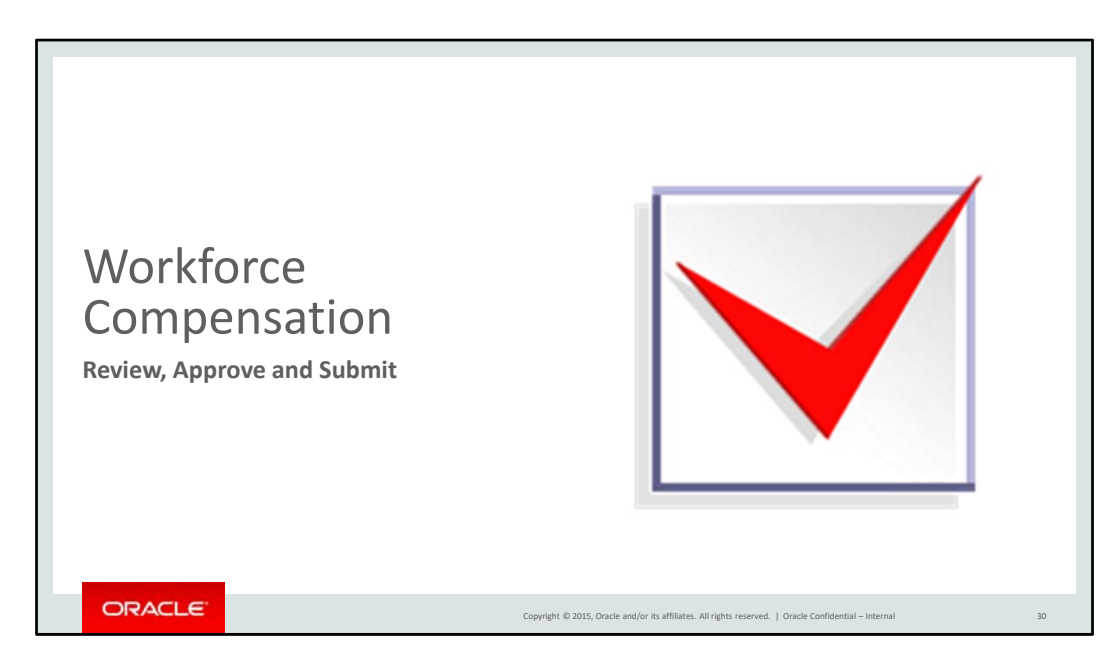

In this section, we will cover how to review, approve and submit your recommendations.

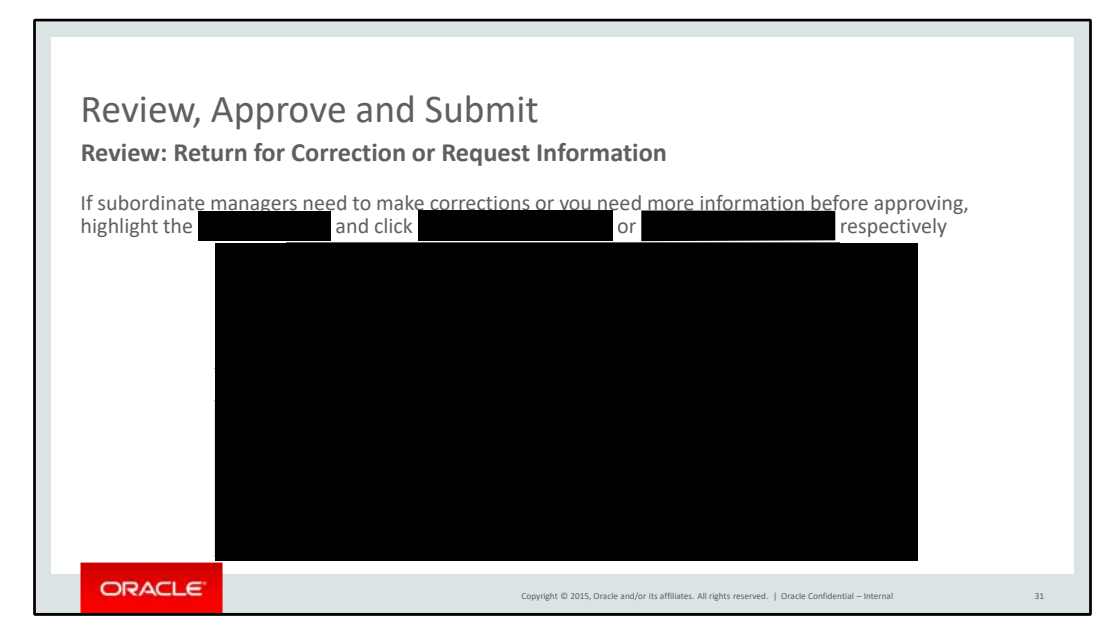

If your subordinate managers need to make corrections after they submitted their recommendations or if you need more information before approving, you may make those requests within the tool.

Click either **or** or and type in your comments in the pop-up box.

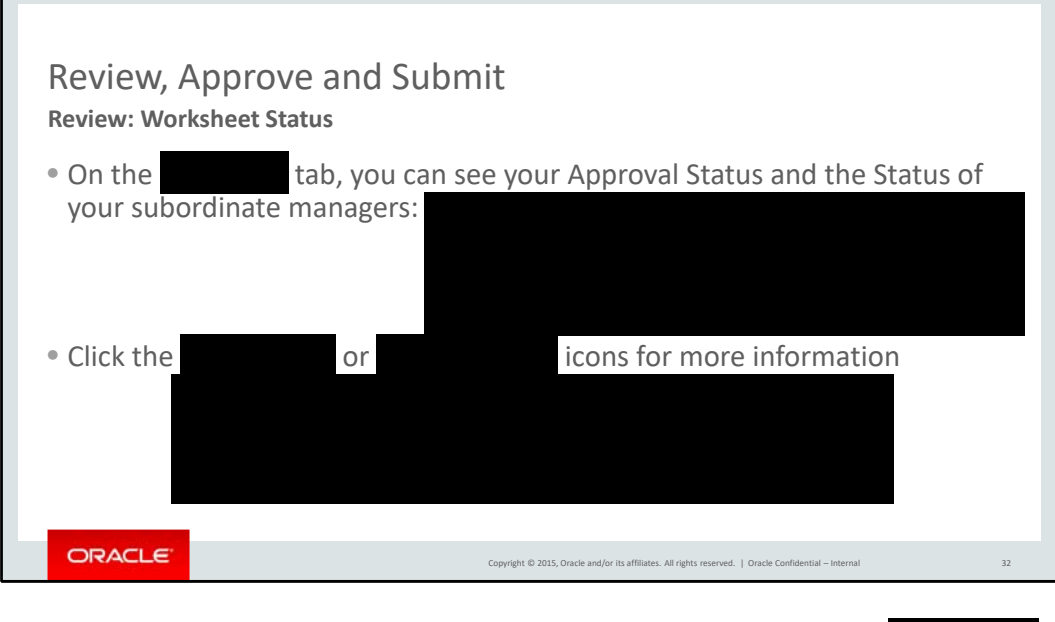

You can review the status of your subordinate managers from the tab.

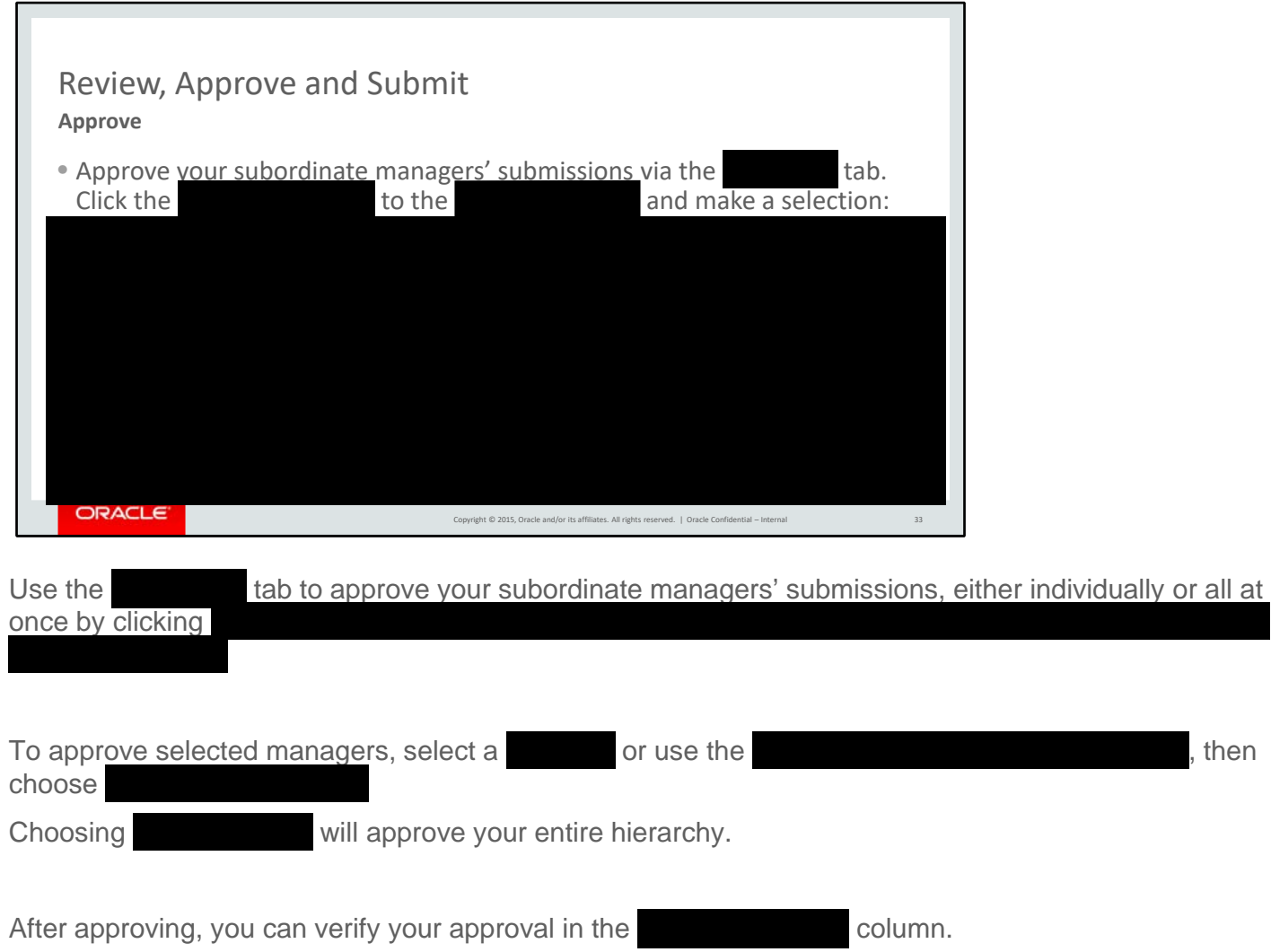

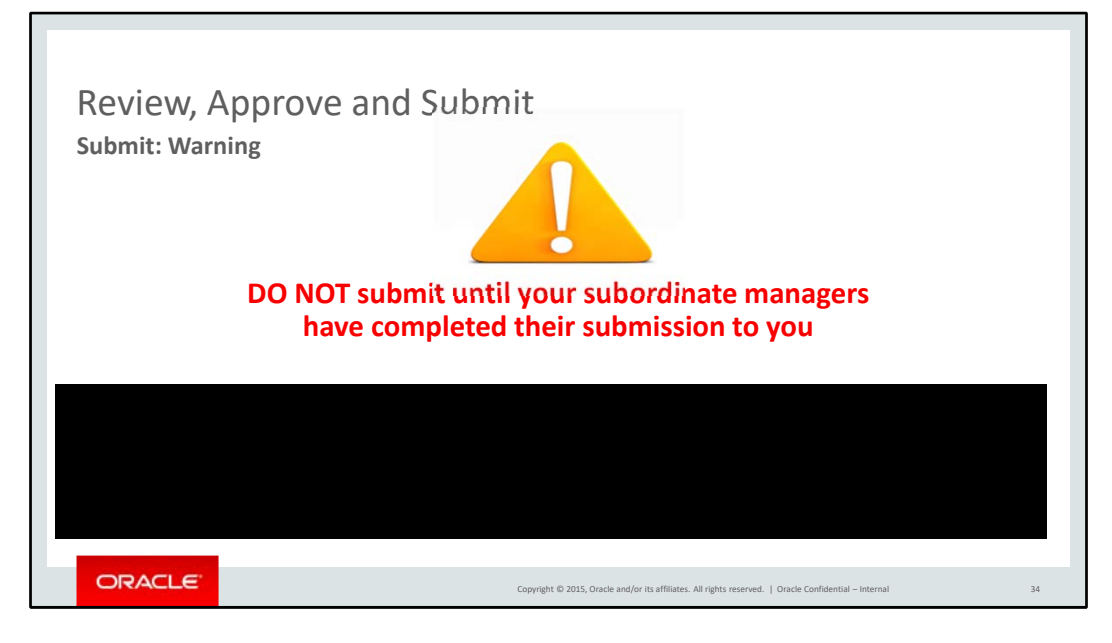

Submit only when your entire organization has completed their recommendations.

There is **no** way to do this

automatically.

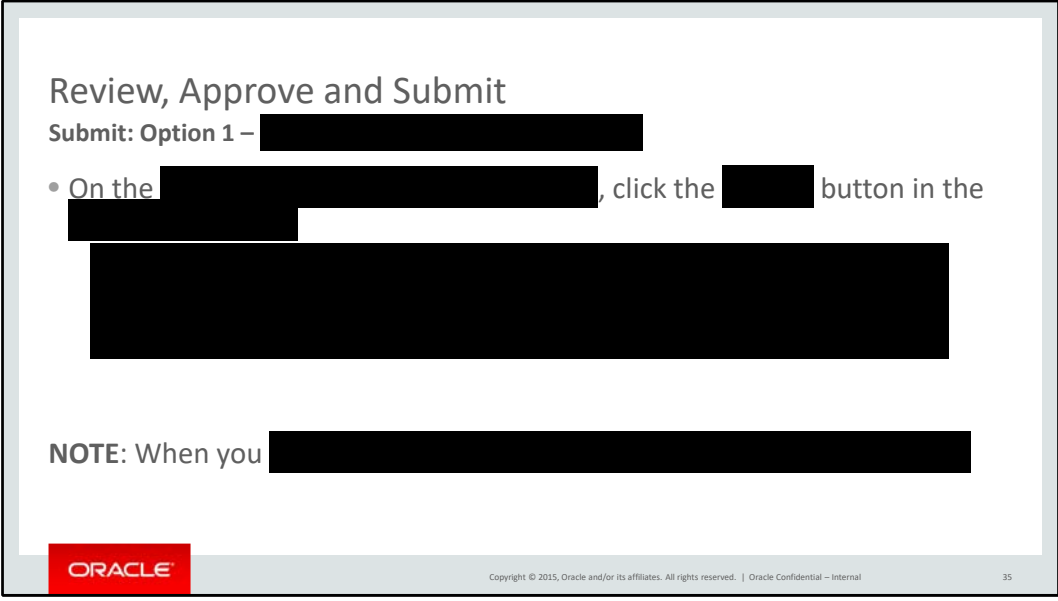

There are two ways to submit your recommendations to your manager for approval:

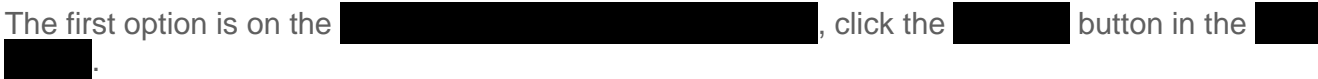

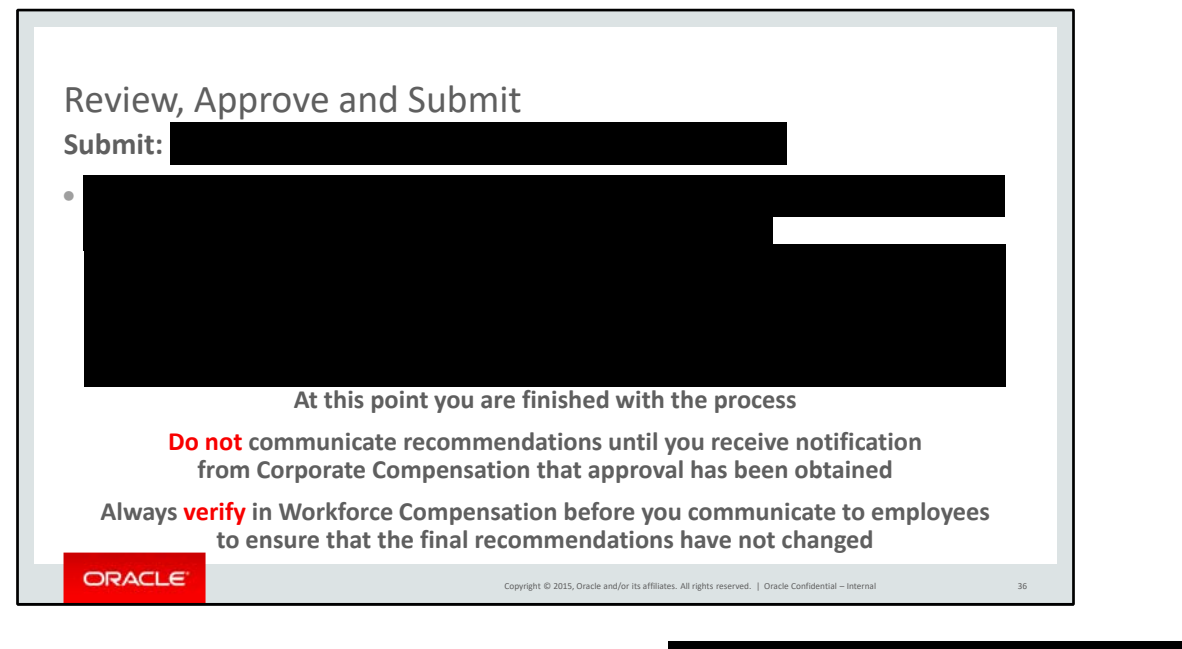

The second way to submit for approval is on the

You have now finished the recommendation process.

Please remember not to communicate any recommendations until you receive notification from Corporate Compensation through your manager or HR manager.

Also adjustments can sometimes happen during the approval process, so always check in Workforce Comp before communicating a recommendation.

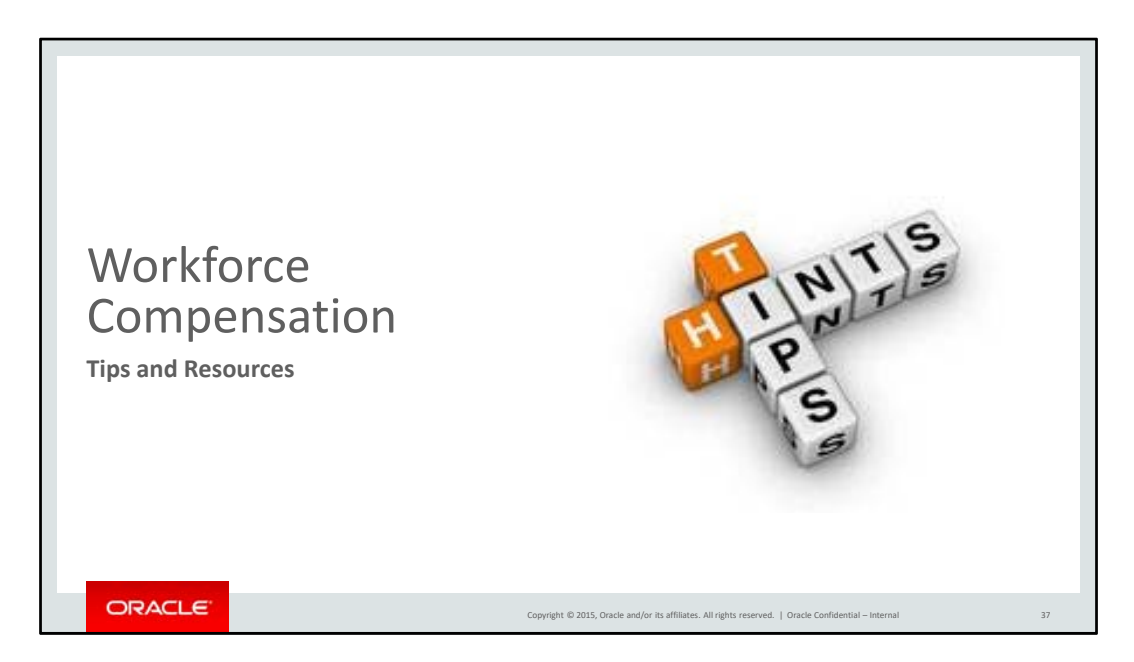

In this last section, we will share some helpful tips when using the Workforce Compensation tool and resources to help answer your questions.

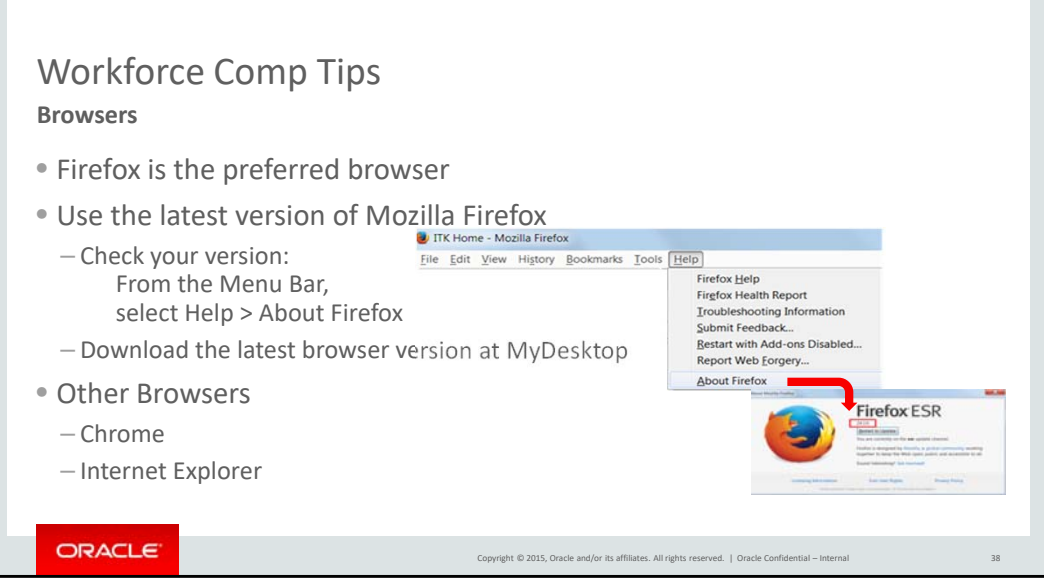

As mentioned earlier, Firefox is the preferred browser. Be sure to use the latest version of Firefox, which can determined by following the instructions on this slide. If needed, download the latest browser from "MyDesktop."

You may also use Chrome or IE as well.

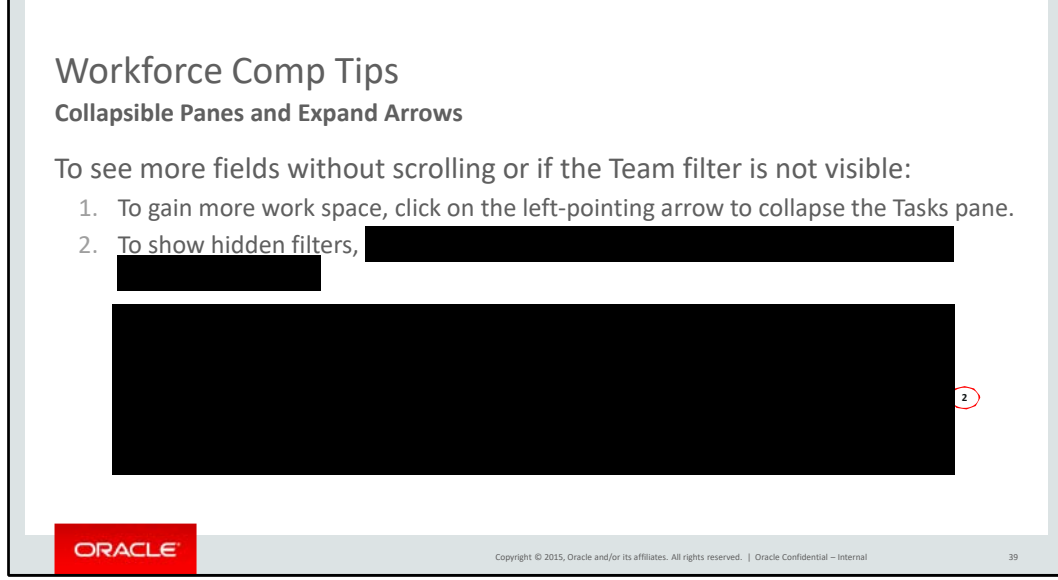

As you use the tool, you may find you need more space on your screen. You can achieve this by collapsing the " pane by clicking the – indicated by the red circle with the number 1 on this slide.

If your screen is small, you may also find that certain Worksheet filters are not visible, such as the "Team" filter. You can expand the hidden filters by clicking on the double right-pointing arrows – indicated by the red circle with the number 2 as shown here.

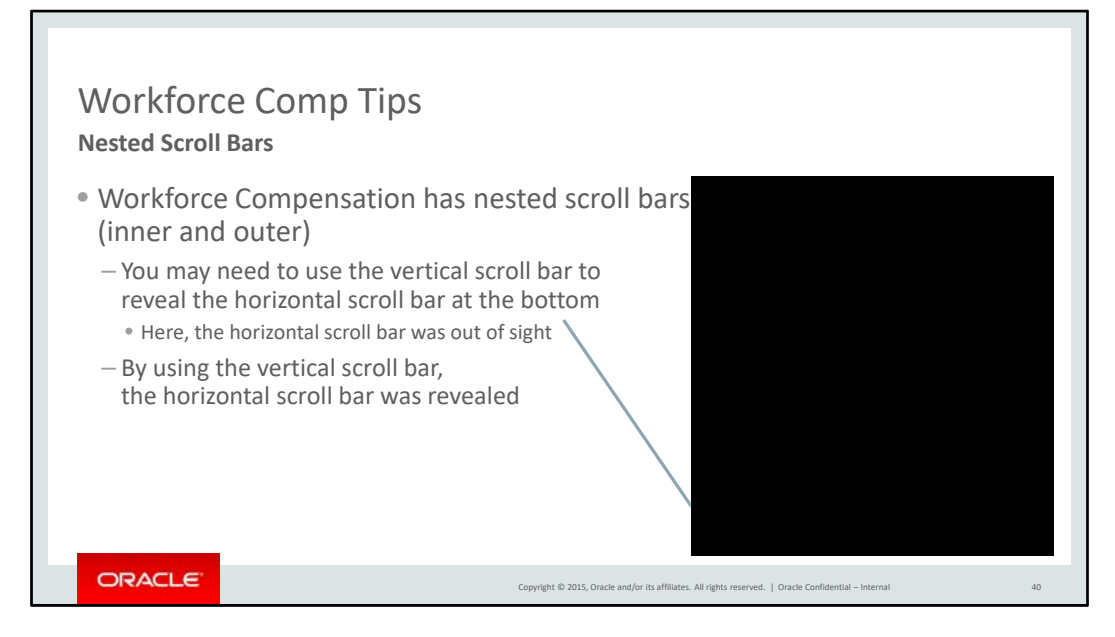

Workforce Compensation uses nested scroll bars. You may need to use the vertical scroll bar to reveal the horizontal scroll bar at the bottom of the page. The example on this slide shows that the horizontal scroll bar was out of sight and by using the vertical scroll bar, it was revealed.

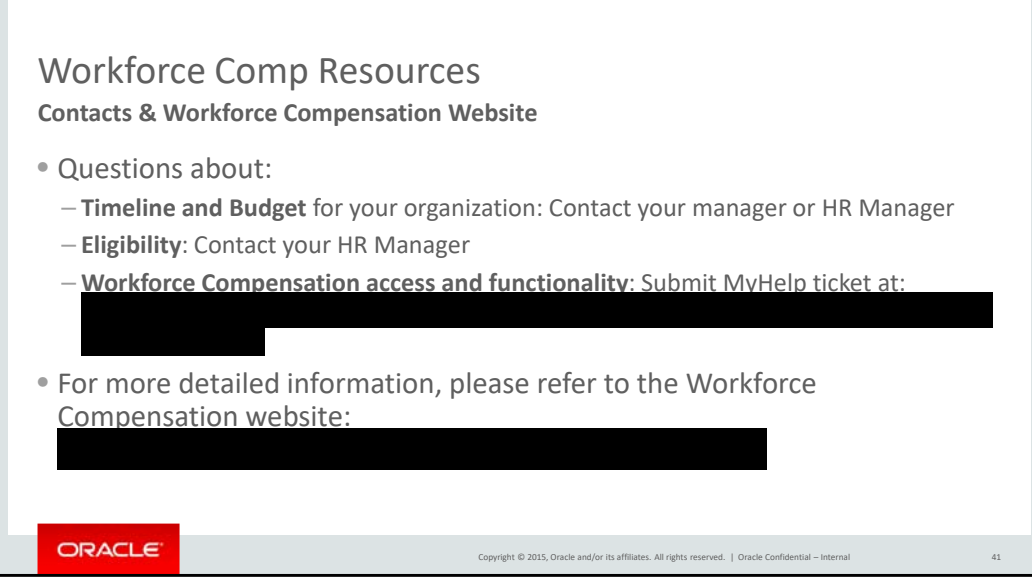

Questions about your organization timeline and budgets for this process should be directed to your manager and/or HR Manager.

Questions about eligibility, after you have reviewed the eligibility rules, can be directed to your HR Manager.

Submit questions on WC access and functionality to **at the url listed**.

These training slides, along with a managers guide and eligibility document will be available on the Workforce Compensation website at the url shown on this slide.

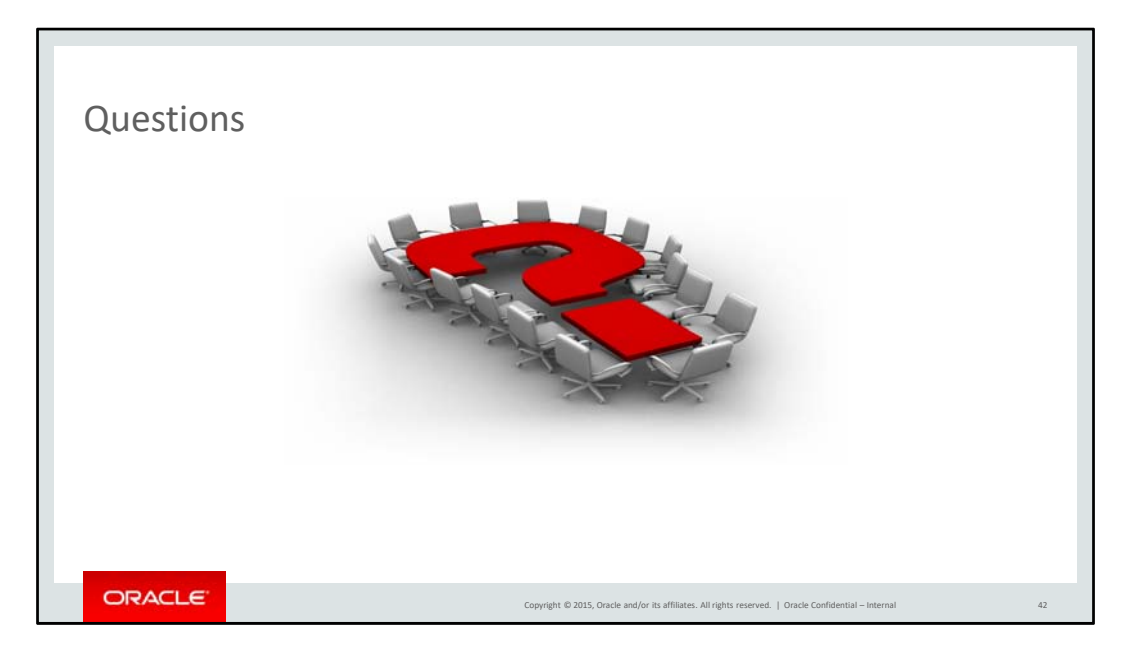

This concludes our training on how to use Workforce Compensation to make your compensation recommendations.

Your HR or compensation representative is now available to answer any questions.

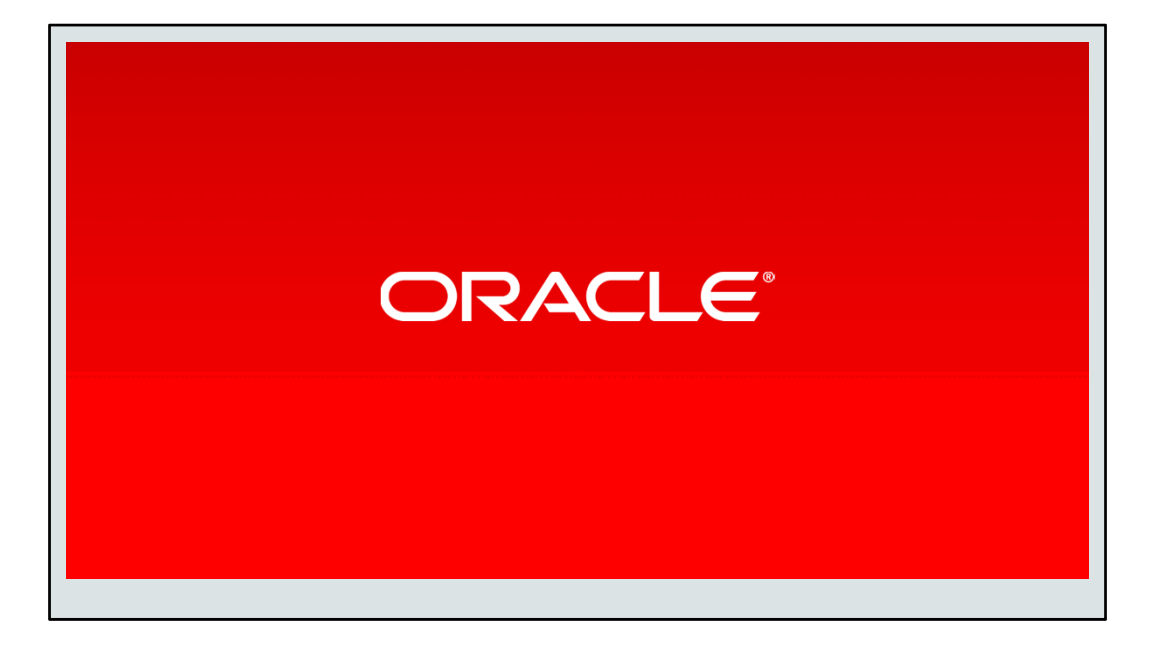